# Guia do cliente Triofox Windows

Cliente Triofox Windows versão 12.8.4552.52715

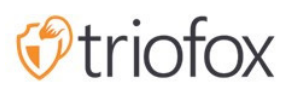

# Table of contents:

- · [Introdução](#page-4-0)
	- [Representante do cliente](#page-4-1)  $\bullet$
- [Agente do cliente Windows](#page-4-2)
	- [Requisito do Sistema](#page-4-3)
- [Iniciar sessão em Triofox](#page-6-0)  $\bullet$
- [Acessando Seus Arquivos e Pastas](#page-8-0)
- [Acesso ao Drive Nuvem](#page-8-1)
- [Console de gerenciamento](#page-10-0)
- [Transferindo arquivos](#page-13-0)
- [Menu de Contexto do Drive Nuvem](#page-14-0)
- [Menu de Contexto para Arquivos](#page-14-1)
- [Menu de contexto para pastas](#page-15-0)
- [Anexar Pasta dos Clientes](#page-16-0)
- [Bloqueio de arquivos](#page-18-0)
- [Acesso Offline](#page-20-0)  $\bullet$
- [Informações do dispositivo](#page-22-0)  $\bullet$
- [Pastas anexadas](#page-23-0)
- [Pastas offline](#page-24-0)
- [Arquivos bloqueados](#page-25-0)
- [Check-ins pendentes](#page-26-0)
- [Confirgurações](#page-27-0)
	- [Sincronizar Leitura](#page-28-0)
		- [Sincronizar Banda de Upload limitada \(KB/s, 0-Ilimitado\)](#page-28-1)
		- [Sincronizar Banda de Download Limiada \(KB/s, 0-Ilimitado\)](#page-28-2)  $\bullet$
		- [Hora Início da Sincronização de Velocidade Completa \(padrão 7:00\)](#page-28-3)  $\bullet$
		- [Parada de Sincronização de Velocidade Completa hora \(padrão 20:00\)](#page-28-4)
		- [Escaneie arquivos locais e sincronize até a nuvem conforme necessário](#page-29-0)
		- [Escaneie arquivos de nuvem e sincronize localmente conforme necessário](#page-29-1)
		- [Ignorar a notificação de alteração fictícia](#page-29-2)  $\bullet$
	- [Sincronização Agendada](#page-29-3)
- · [Habilitar sincronização agendada](#page-29-4)
- [Controle de Drive Mapeado](#page-29-5)
	- [Nome do drive nuvem](#page-29-6)
	- [Letra do passeio](#page-30-0)
	- [Desativar montagem de unidade](#page-30-1)
	- [Criar atalho de unidade de nuvem sob Meus documentos](#page-30-2)
- [Controle de Banda](#page-30-3)
	- [Limite de banda-larga de download \(KB/s, 0-Ilimitado\)](#page-30-4)
	- [Limite de Banda de Upload \(KB/s, 0-Ilimitado\)](#page-30-5)
	- [número máximo de tópicos de transferência de arquivos](#page-30-6)
- [Cache local](#page-30-7)
	- [Diretório de cache](#page-30-8)
	- [Tamanho máximo do cache \(MB\)](#page-30-9)
	- **[Espaço mínimo livre em disco \(GB\)](#page-31-0)**
- [notificações](#page-31-1)
	- [Desativar notificação no modo offline](#page-31-2)
	- [Desativar notificações de mudança de arquivos](#page-31-3)
	- [Desativar a janela rastreador de arquivo grande](#page-31-4)
	- [Desativar o rastreador automático de tarefas agendadas](#page-31-5)
	- [Desativar a confirmação de desligamento](#page-31-6)
	- [Desativar confirmação de movimento de pasta](#page-32-0)
- [Configurações Avançadas](#page-32-1)
	- [Ativar arquivos de abertura zip e exe](#page-32-2)
	- [Máx. tamanho dos arquivos zip permitem abrir no local \(MB\)](#page-32-3)
	- [Sempre permitir visualização de imagens](#page-32-4)
	- [Ativar modo de rede lento](#page-32-5)
	- [Manter a máquina de dormir quando a tarefa está em execução](#page-32-6)
	- [Montar drive no espaço global](#page-33-0)  $\bullet$
	- [Enviar arquivos ocultos](#page-33-1)
	- [Enviar arquivos de sistema](#page-33-2)
	- [Use Volume Shadow-Copy para carregar arquivos que são acessados](#page-33-3) [constantemente](#page-33-3)
- [Diagnóstico](#page-33-4)
	- [Manter registros de auditoria por \(dias, 0=nunca purgar\)](#page-33-5)
- · [Nível de Rastreamento \(Desabilitável, Erros de Log, Avisos de Log,](#page-33-6) [Informação de Logo, Log all \)](#page-33-6)
- · [Status da sincronização](#page-33-7)
	- [Gerenciador de Tarefas](#page-34-0)

# <span id="page-4-0"></span>Introdução

Bem-vindo ao Guia do Usuário do Cliente Triofox. Este guia descreve a funcionalidade do cliente para os usuários do Triofox.

### <span id="page-4-1"></span>Representante do cliente

Triofox client agents estão disponíveis para Windows, Mac, navegador web, iOS e Android. Esses clientes foram projetados para trabalhar com sua conta Triofox, que pode ser alimentada por qualquer serviço de armazenamento suportado.

# <span id="page-4-2"></span>Agente do cliente Windows

### <span id="page-4-3"></span>Requisito do Sistema

- SO Windows XP, Vista, Windows 7/8/8.1/10
	- Normalmente, na máquina de tipos de servidor Windows como 2016/2019/2022, o Agente do Servidor é usado ao invés do Agente do Cliente. No entanto, o Client Agent também pode ser executado como um aplicativo da área de trabalho no Windows Server OS. Por exemplo, se você quiser usar o Desktop Agent em um ambiente de servidor de Terminal, você deve instalar o cliente de desktop em vez do agente de servidor.
- Disco rígido 100MB
	- 50MB para o programa instalado
	- Pelo menos 50MB para a operação da pasta de cache
- CPU Sem requisitos especiais (Intel/AMD x86/x64)
- Conexão de Internet

Este guia está escrito contra Windows Client agent versão 12.8.4552.52715

NOTA: Você deve entrar no Triofox antes de baixar os Clientes Windows ou Mac. Isso permite que você acesse pacotes de instalação do cliente que já estão associados com sua conta Triofox, facilitando a instalação e acesso ao Triofox.

Primeiro, inicie a sessão no seu portal Web Triofox e clique no link para os downloads do cliente, conforme mostrado abaixo.

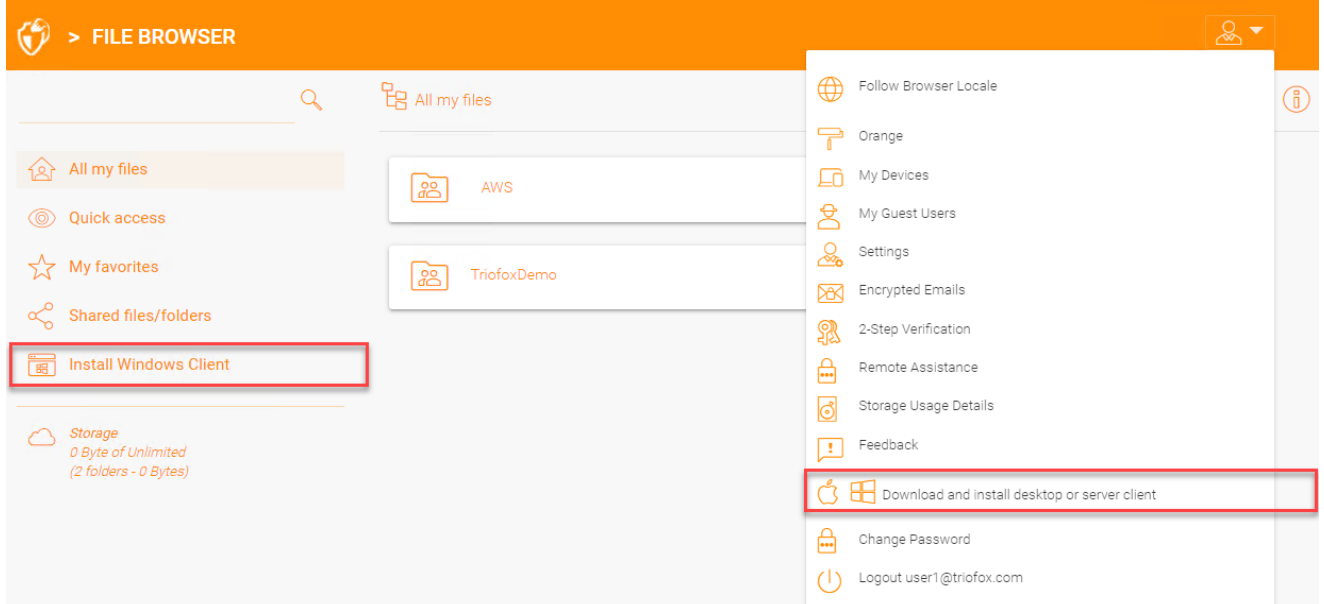

Quando você clicar no botão de download, verá uma página com opções, incluindo o Windows Desktop Cliente. Clique no link para baixar o Instalador do Windows Cliente.

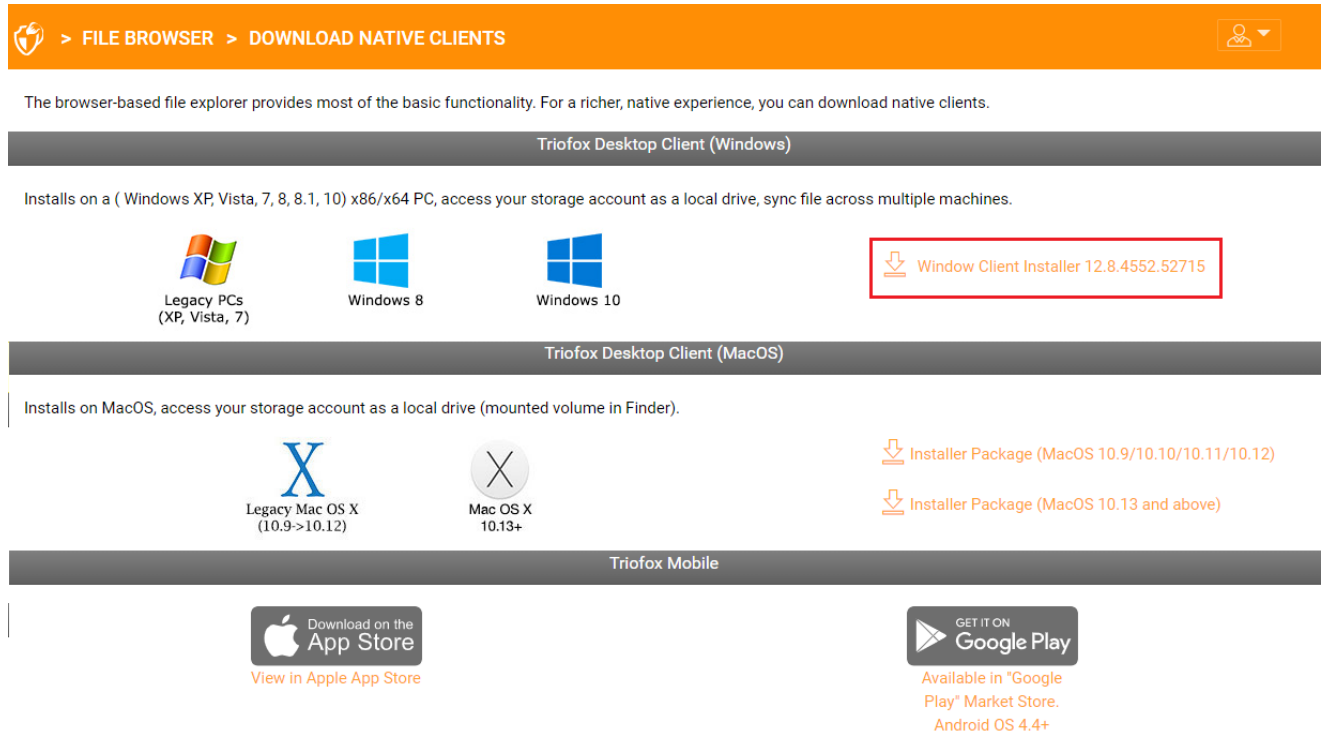

Execute o pacote MSI baixado para iniciar a instalação.

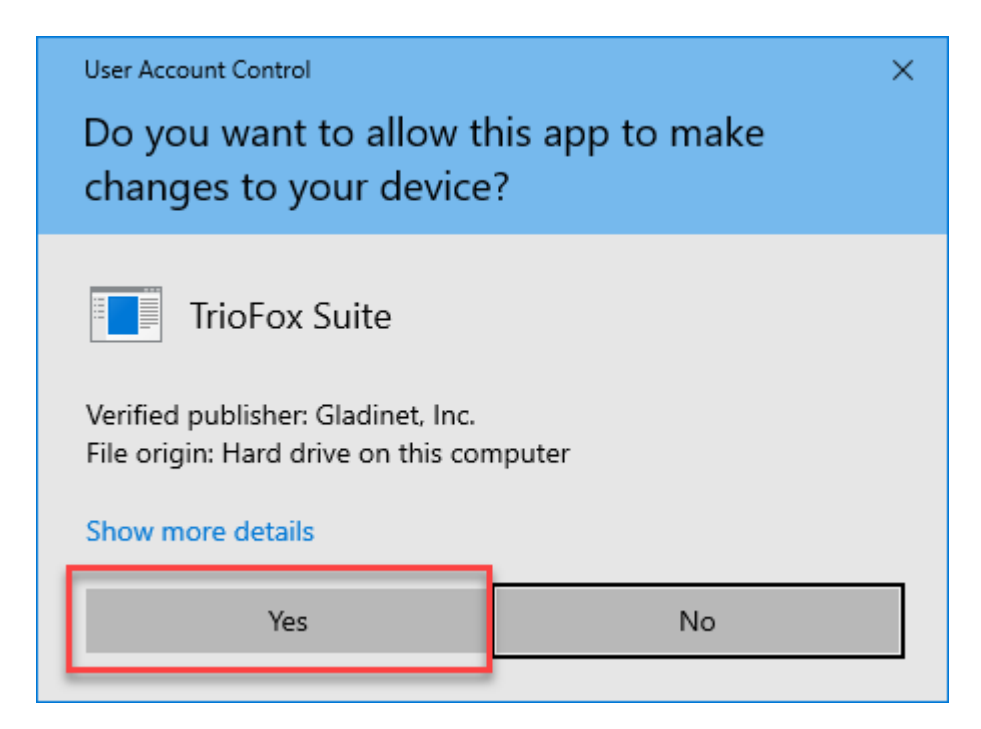

Em seguida, clique em "Próximo" e siga as instruções para concluir a instalação. Na tela de configuração do cliente Windows, você pode personalizar a instalação, se necessário.

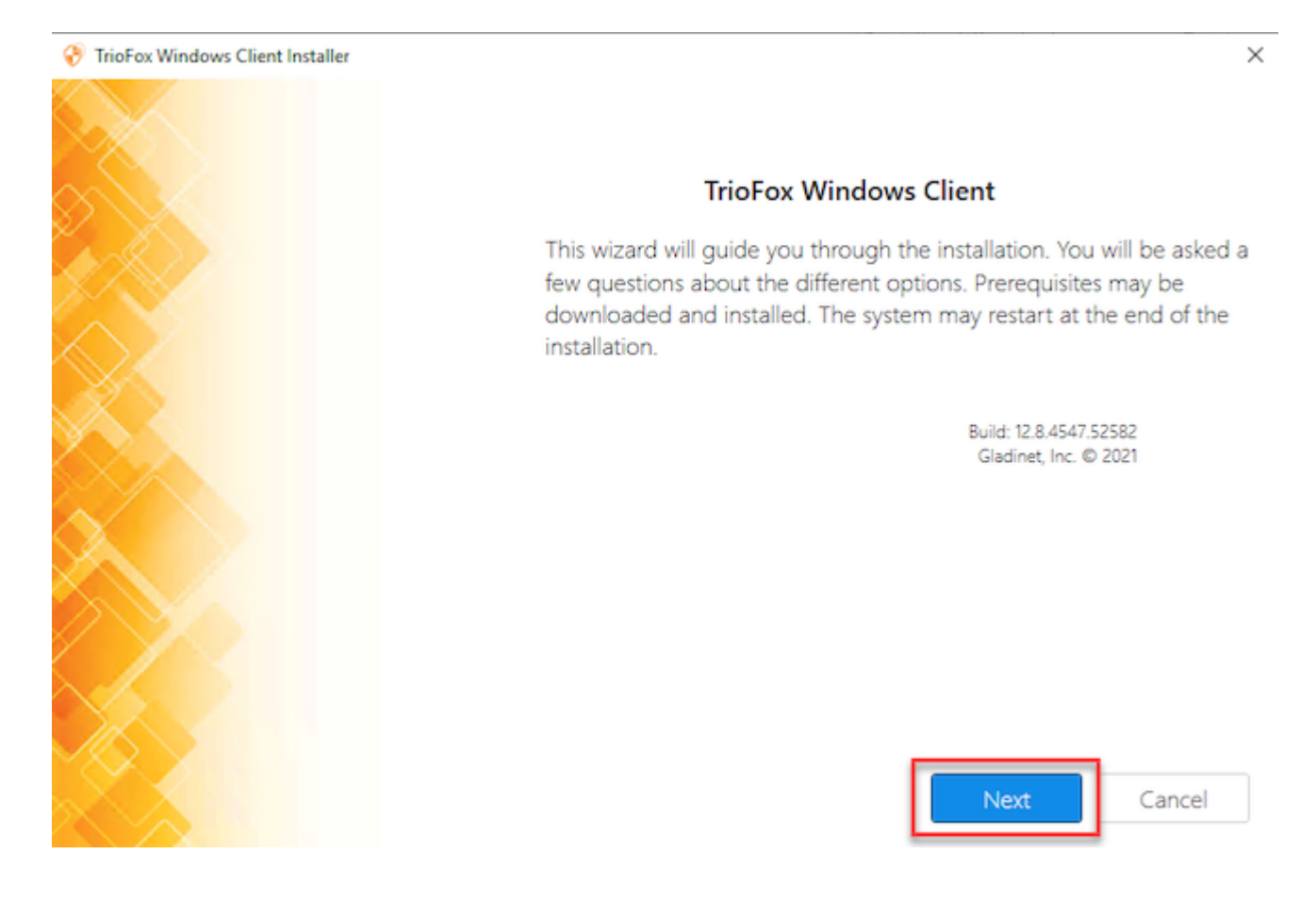

# <span id="page-6-0"></span>Iniciar sessão em Triofox

No final da instalação, você será solicitado a inserir as credenciais para a sua conta de usuário Triofox. Com essas credenciais, o seu Triofox Windows Client será autorizado e conectado à sua conta de usuário Triofox. O acesso ao seu agente do cliente Windows também é possível através do menu Iniciar do Windows.

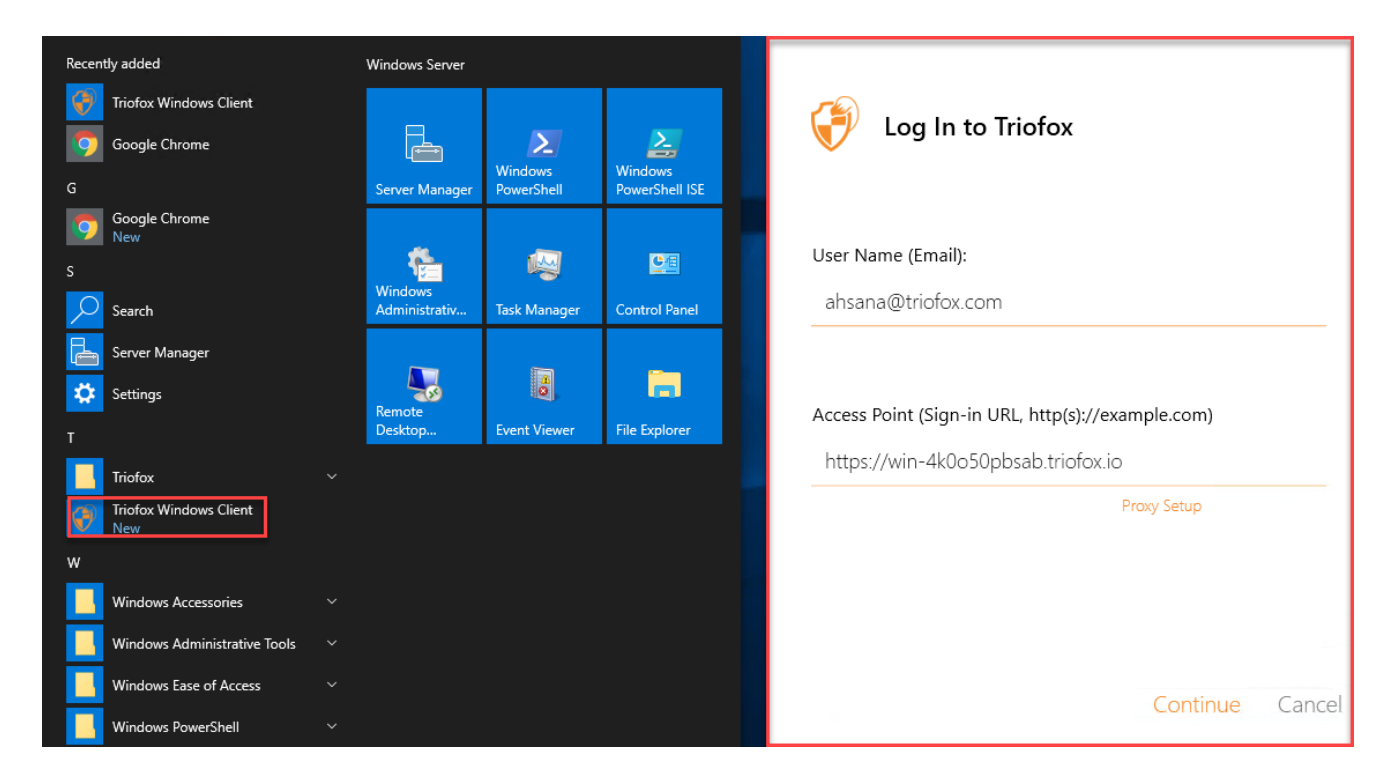

Se a opção "Auto-login da próxima vez" for selecionada (padrão), o cliente Cloud Windows será executado quando o Windows for iniciado. Você pode ver o ícone do cliente no canto inferior direito da sua área de trabalho ou nas áreas de notificação no canto inferior direito da barra de tarefas.

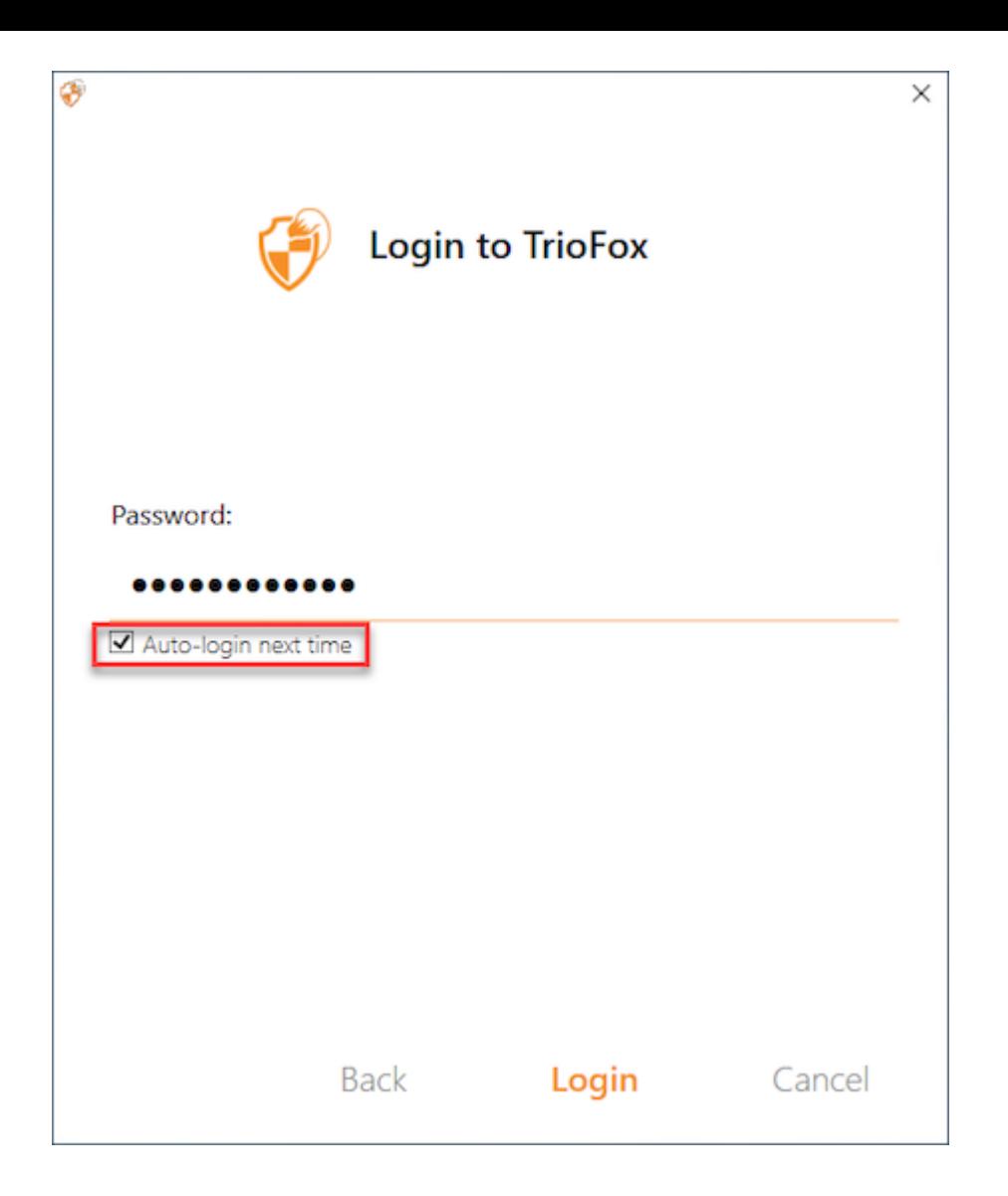

# <span id="page-8-0"></span>Acessando Seus Arquivos e Pastas

Existem duas maneiras principais de usar arquivos e pastas Triofox.

Em primeiro lugar, há um Centro de Nuvens Triofox.

Com o Triofox Cloud Drive, você tem acesso direto a seus arquivos.

Em segundo lugar, existem as pastas de sincronização.

Fora da Cloud Drive, se não quiser alterar a localização das pastas existentes, você pode anexar pastas locais como um mecanismo de acesso. A pasta anexada será sincronizada com o Cloud Drive de forma bidirecional.

### <span id="page-8-1"></span>Acesso ao Drive Nuvem

Depois que a instalação for concluída, um ícone de bandeja do sistema aparecerá que lhe permite abrir a sua Unidade Triofox.

Quando você clicar no ícone da bandeja do sistema (1), o menu da bandeja será aberto. Você pode acessar a Cloud Drive clicando no ícone da pasta (2), que abre o Windows Explorer na vista Cloud Drive (3).

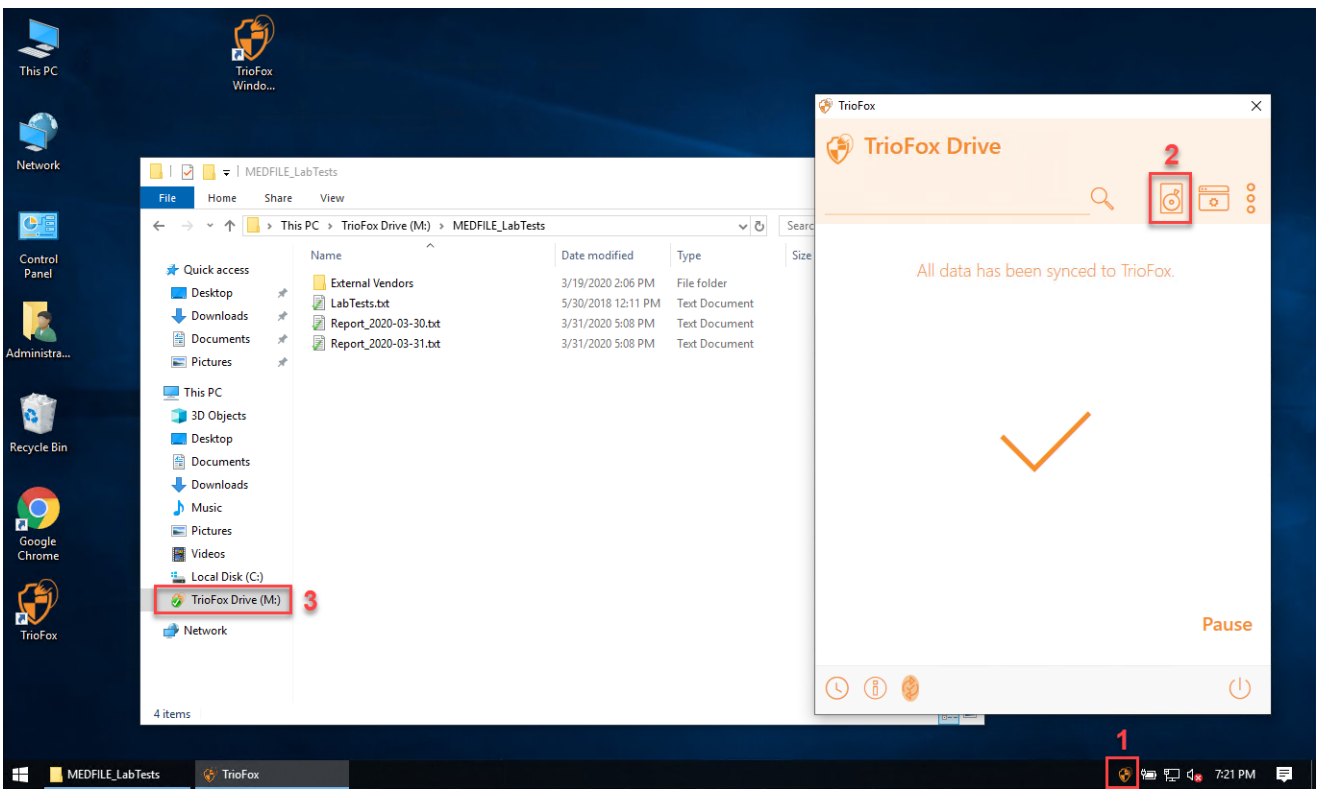

Na pasta Cloud Drive, você pode executar as funções típicas da pasta Windows e com o botão direito do mouse para acessar o menu de contexto da Cloud Drive (4).

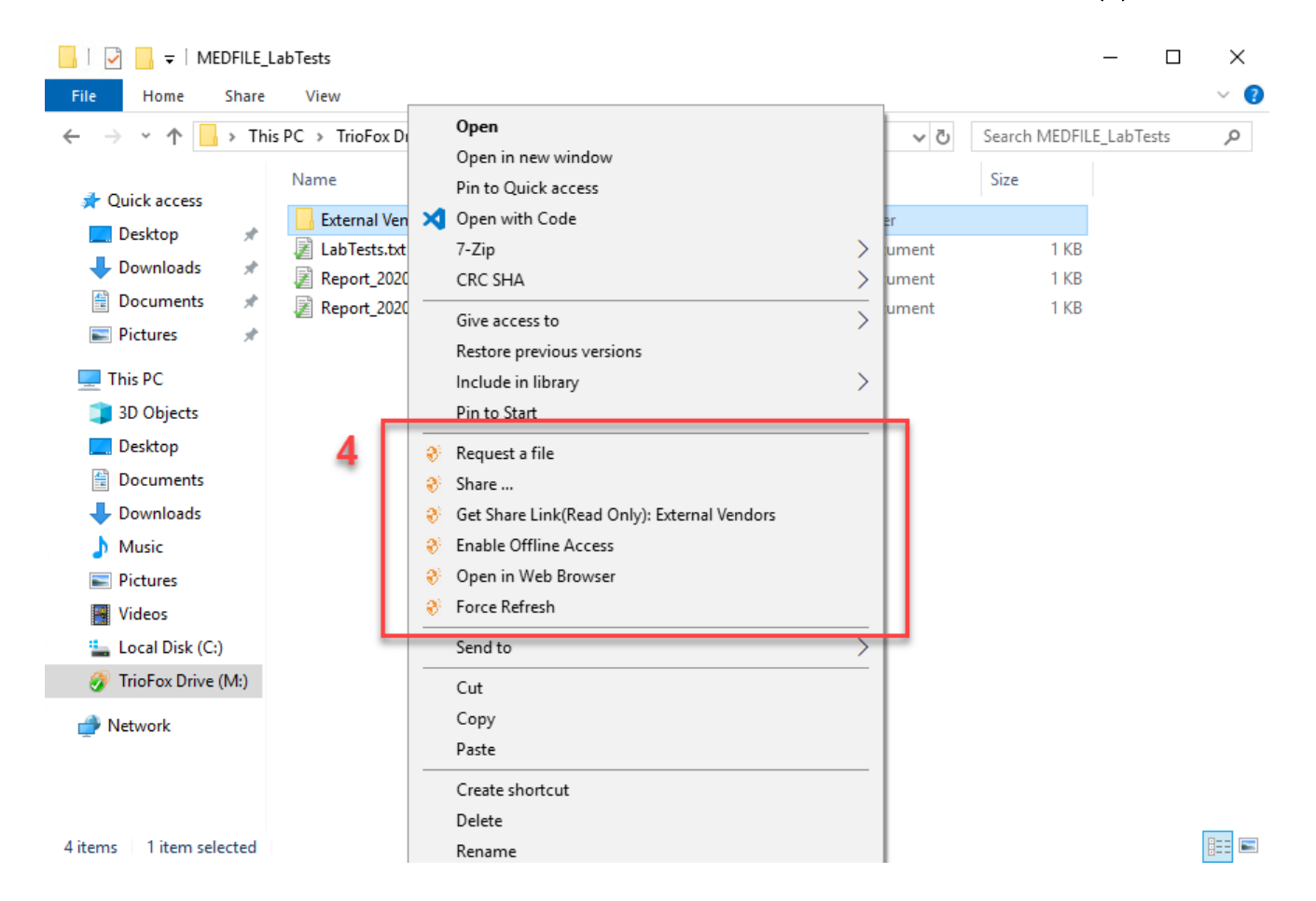

De volta ao Menu de Bandeira, há um ícone de menu adicional (5) que permite acessar outras funções importantes (e. ., Portal da Web, Forçar a sincronização de todas as pastas offline, Sair, Sair, Sair e Habilitar Rastreamento de Depuração).

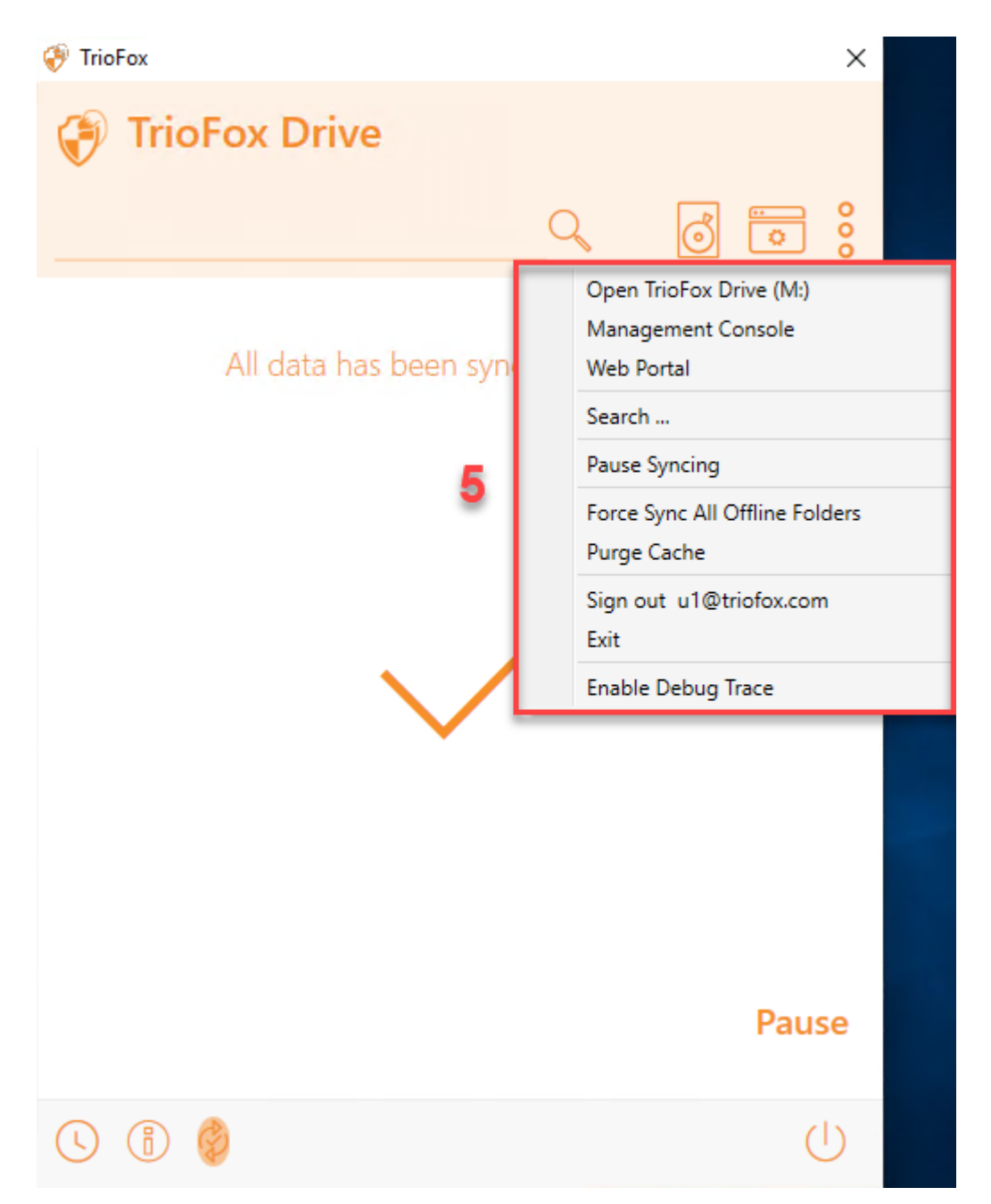

# <span id="page-10-0"></span>Console de gerenciamento

Também no Menu de Bandejos, há um ícone do Console de Gerenciamento (6). Clicando sobre ele, abre um navegador através do qual você pode acessar o Console de Gerenciamento.

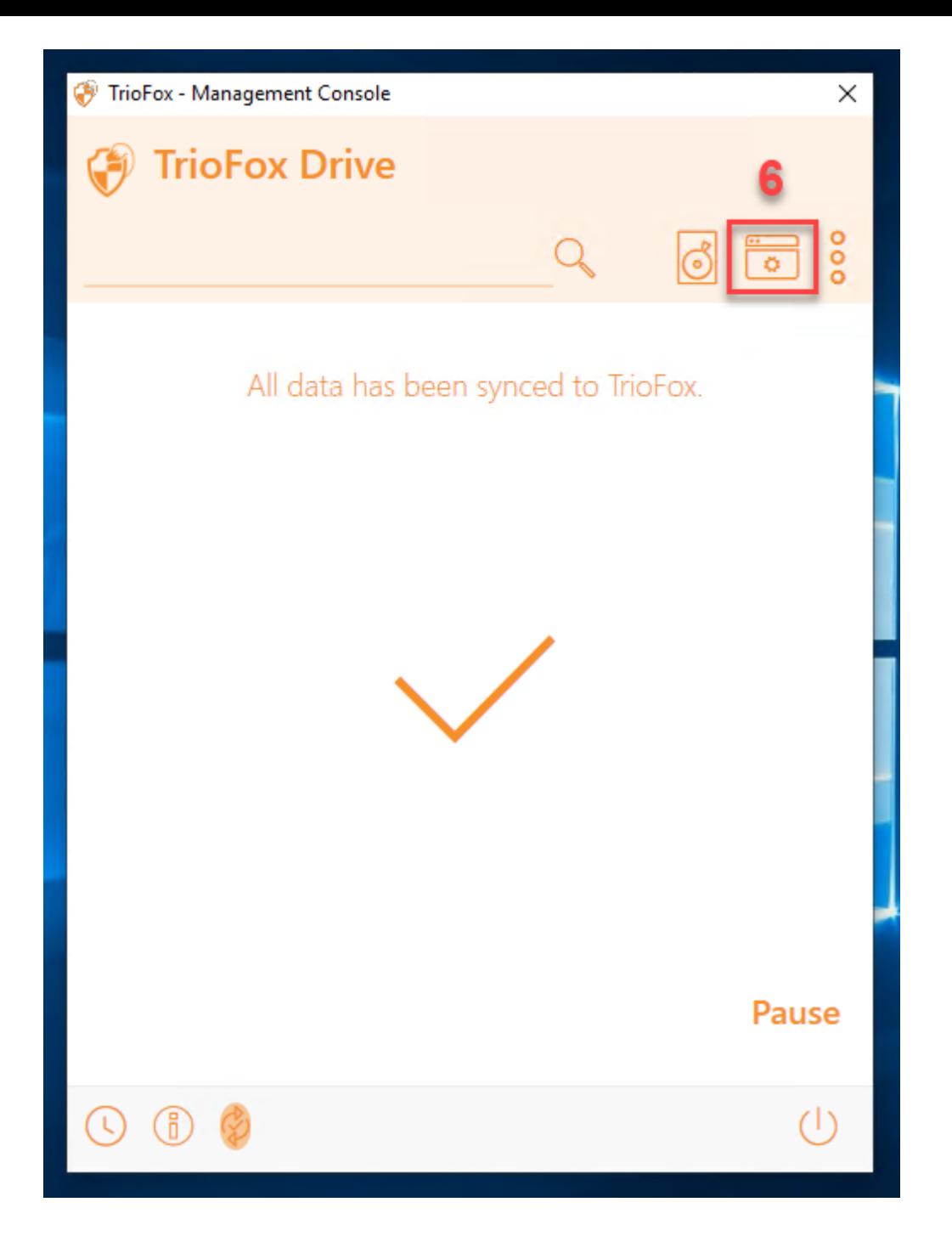

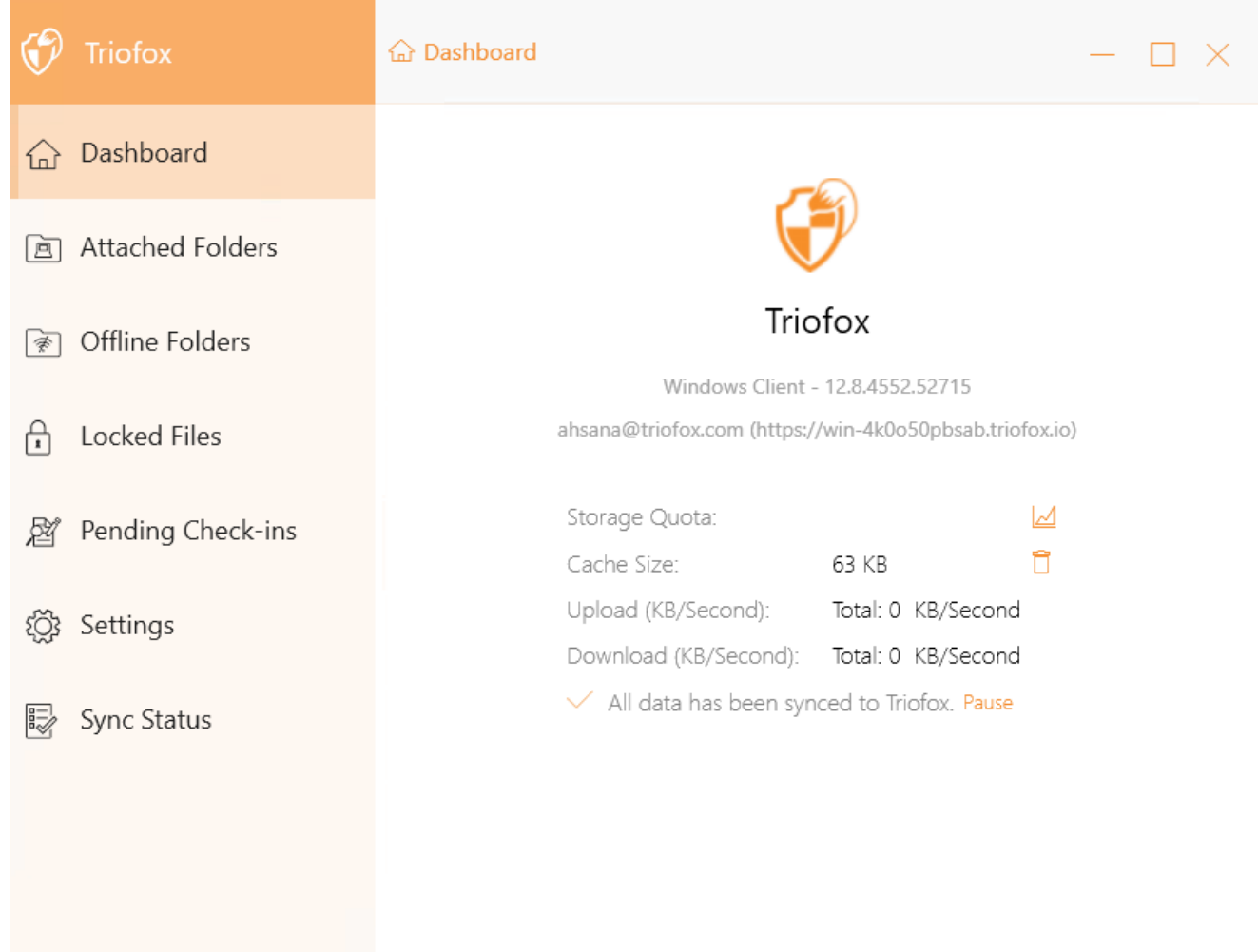

# <span id="page-13-0"></span>Transferindo arquivos

Agora você pode usar o armazenamento em nuvem como um drive virtual ou uma pasta. Simplesmente arraste e solte os documentos locais para o armazenamento na nuvem, ou como sempre fez.

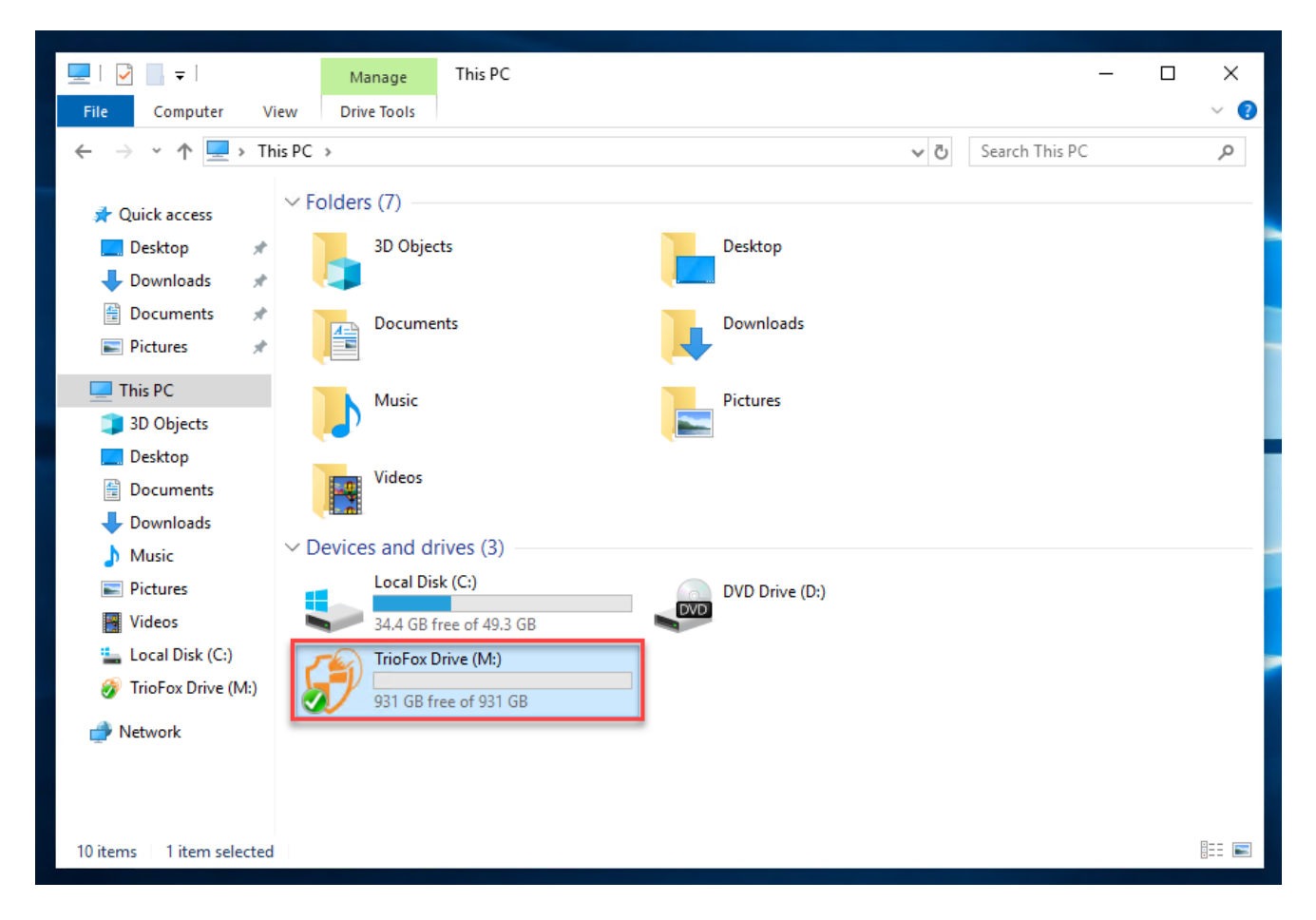

Você pode acessar seu drive na nuvem diretamente com uma letra de unidade.

Triofox Windows Desktop Agent torna muito fácil mover dados para ou extrair dados do armazenamento em nuvem.

Quando clicar com o botão direito em uma pasta ou arquivo, o menu de contexto é exibido. Com este menu você pode executar várias ações para o arquivo.

### <span id="page-14-0"></span>Menu de Contexto do Drive Nuvem

O menu de contexto varia dependendo do que você clicar com o botão direito. Por exemplo, na imagem abaixo você pode ver três variações do menu de contexto.

# <span id="page-14-1"></span>Menu de Contexto para Arquivos

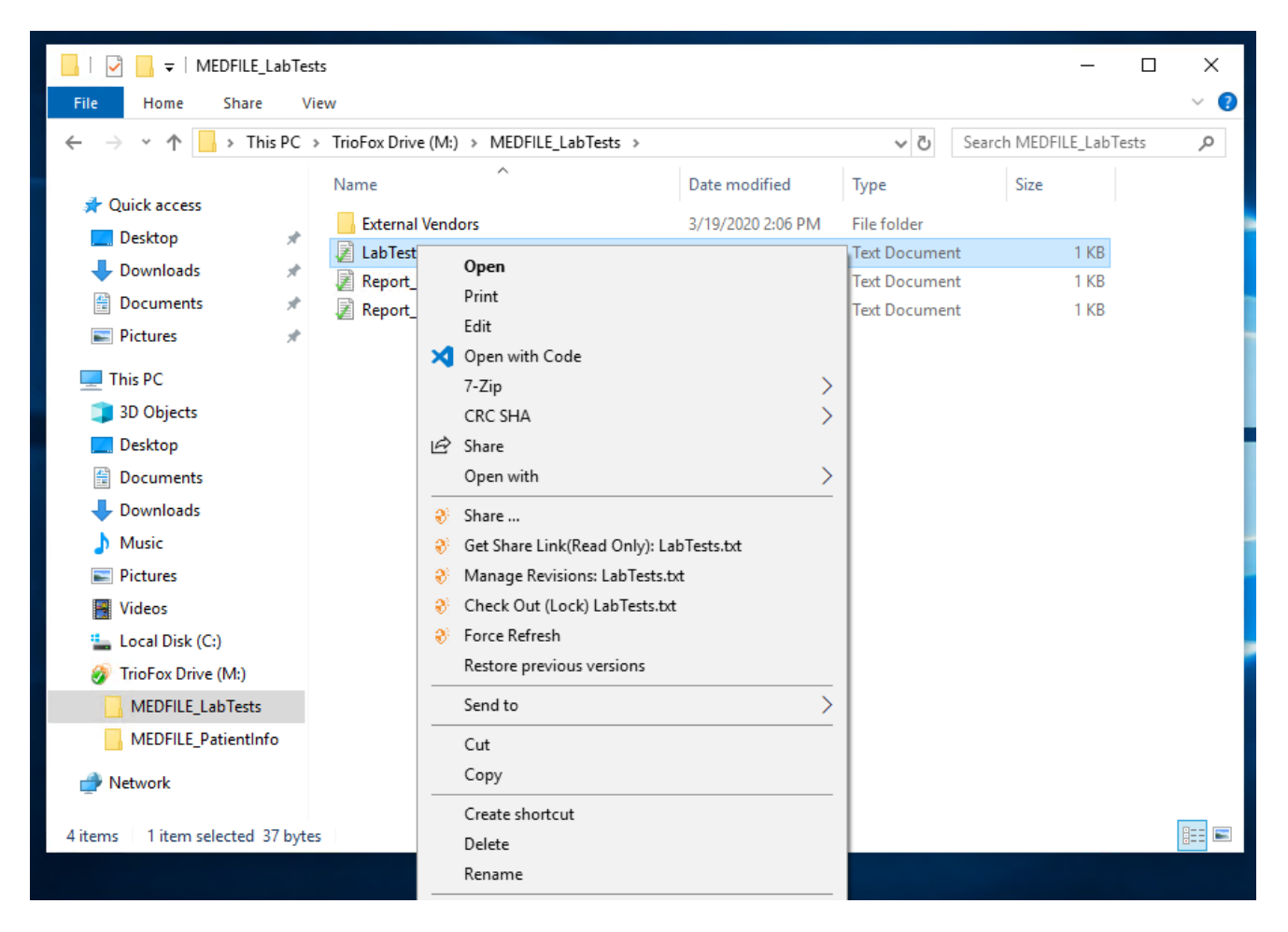

#### Compartilhar...

Permite que você compartilhe o arquivo com outras pessoas por e-mail. Você pode adicionar vários e-mails de uma vez, separando-os com um ";".

\*\*Obter Link Compartilhar (Somente Leitura):

Permite que você obtenha um link da web somente leitura para o arquivo. Esta opção permite que você compartilhe um arquivo como um link público (Read-Only). Qualquer um que tenha o link pode acessar este arquivo. Clique nesta opção para copiar o link público para sua área de transferência. Depois de clicar em "Ok", você pode colar o link em qualquer lugar (por exemplo, em e-mails ou mídias sociais).

#### Gerenciar Revisões

Esta opção abre um navegador da web que lhe dá acesso ao gerenciador de versão do Portal Web para o arquivo.

#### Checkout (Bloquear) / Check-in (Desbloquear)

Esta opção permite você verificar arquivos manualmente. Todas as alterações nos arquivos permanecem locais até que sejam desbloqueadas.

#### Forçar atualização

Clique nesta opção para sincronizar o portal web com sua pasta local.

# <span id="page-15-0"></span>Menu de contexto para pastas

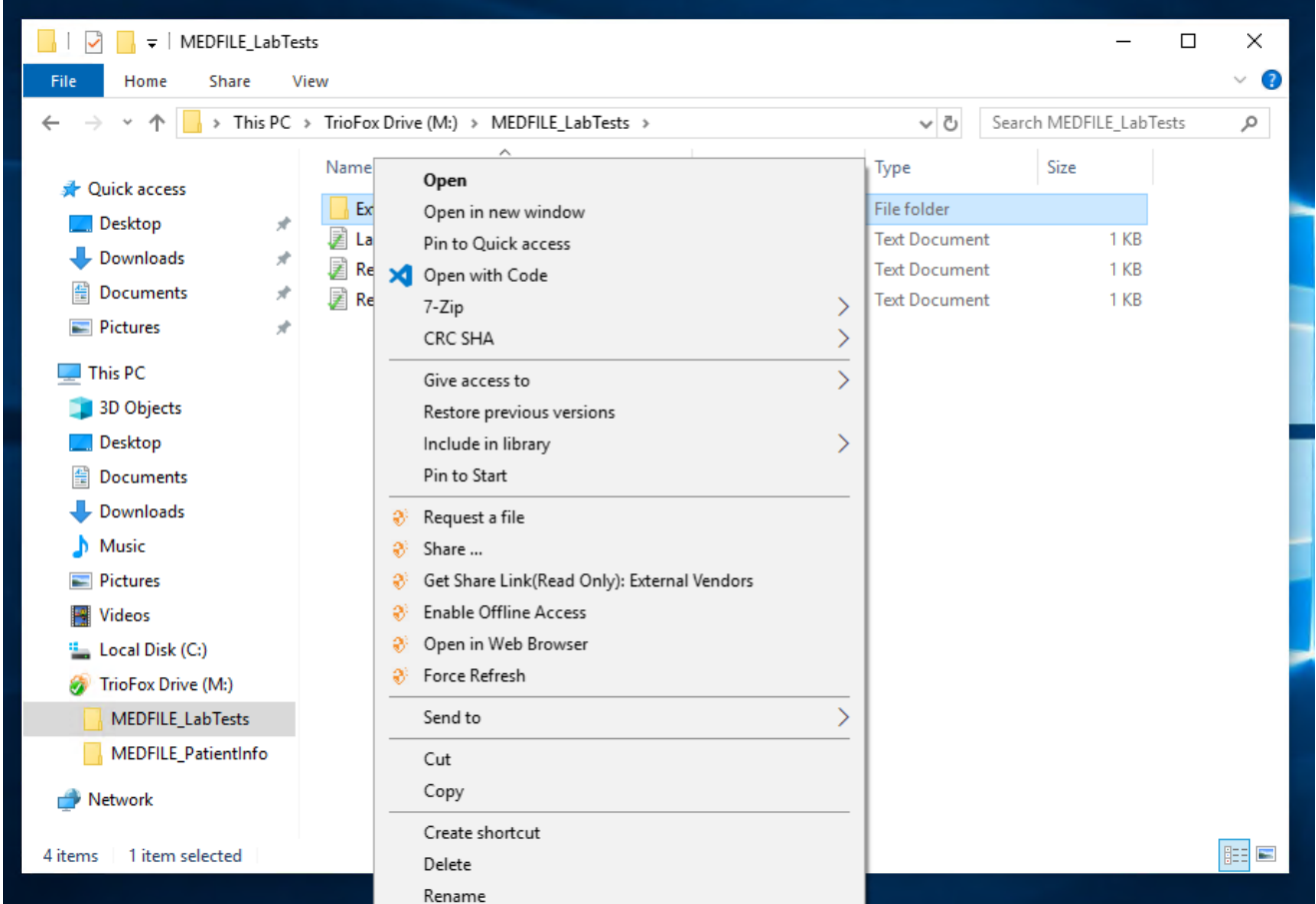

#### Solicitar um arquivo

Permite que você passe o link de uma pasta para um usuário e solicite que ele envie um arquivo. Você pode solicitar um arquivo de vários e-mails de uma vez, separandoos com um ";". Este link de upload pode ser definido para expirar em um determinado período de tempo ou nunca.

#### Compartilhar...

Permite que você compartilhe a pasta com outros por e-mail. Vários e-mails podem ser adicionados de uma vez, separando-os com um ";".

#### Obter Link de Compartilhamento (Somente Leitura):

Permite que você obtenha um link para a pasta somente leitura. Esta opção permite que você compartilhe uma pasta como um link público (somente leitura). Qualquer pessoa que tenha o link pode acessar esta pasta. Clique nesta opção para copiar o link público para sua área de transferência. Depois de clicar em "Ok", você pode colar este link em qualquer lugar (por exemplo, em e-mails ou mídias sociais).

#### Ativar/Desativar Acesso Offline

Aqui você pode habilitar o acesso offline à pasta, para que o conteúdo da pasta possa ser processado.

#### Abrir no Navegador da Web

Abre um navegador da Web e o leva para esta pasta no Portal da Web.

#### Forçar atualização

Clique aqui para sincronizar o portal web com sua pasta local.

### <span id="page-16-0"></span>Anexar Pasta dos Clientes

Você também pode anexar uma pasta local a partir deste cliente.

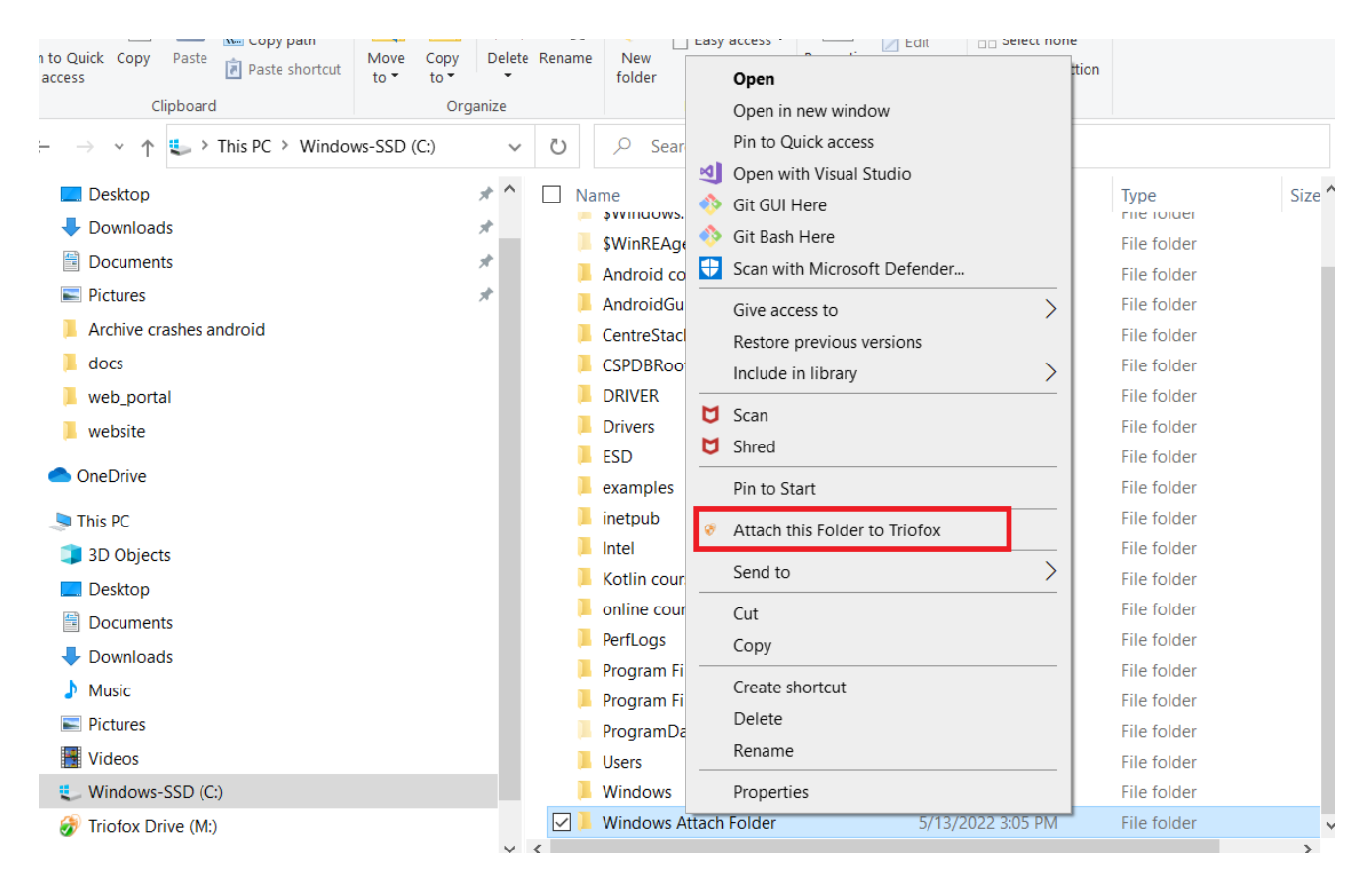

Estas pastas são as pastas locais do PC/Mac que os usuários de Triofox anexaram ao Triofox. Uma vez anexada uma pasta local, um usuário pode acessá-la imediatamente em Triofox. A pasta local também está sincronizada com Triofox ("cloud side").

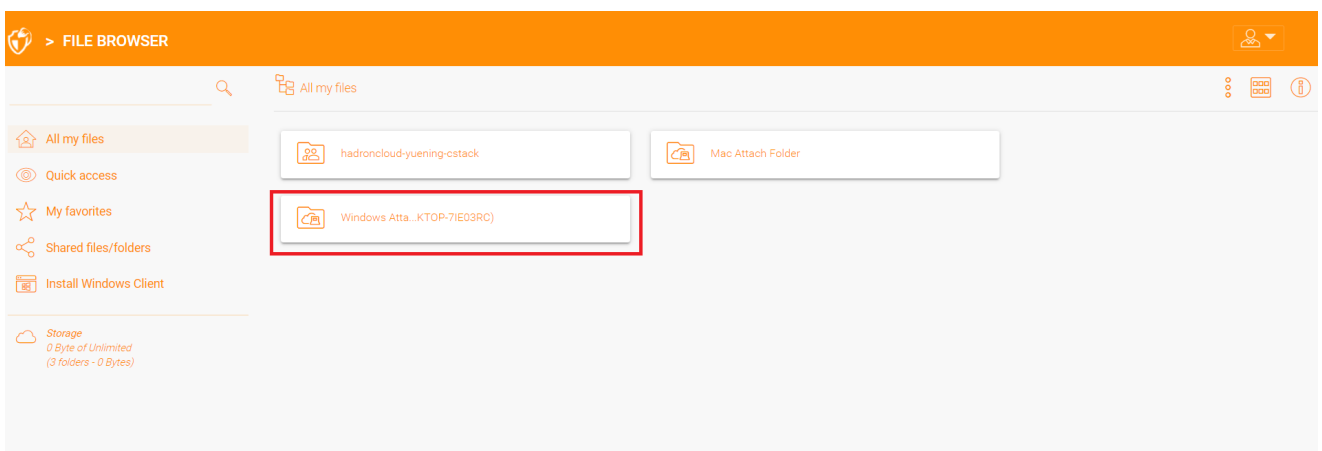

# <span id="page-18-0"></span>Bloqueio de arquivos

O administrador de nuvem Triofox tem a opção de habilitar uma configuração que faz com que os arquivos sejam bloqueados automaticamente quando eles estiverem em uso "bloqueio de distribuição automática". Isso impede que várias pessoas atualizem o arquivo ao mesmo tempo, o que pode levar a resultados indesejáveis.

Quando usar o bloqueio automático e quando usar o bloqueio manual?

quando arquivos são bloqueados automaticamente, os mesmos arquivos também devem ser desbloqueados automaticamente. Neste caso, o agente de bloqueio do arquivo deve manter um pulso saudável com o servidor central Triofox. Se o pulso não puder ser mantido, o arquivo será automaticamente desbloqueado. Se você quer que o arquivo permaneça trancado independentemente da situação em que a máquina de agentes esteja, é recomendado um bloqueio manual. Um arquivo bloqueado manualmente deve ser desbloqueado manualmente.

Arquivos podem ser bloqueados manualmente. Clique com o botão direito do mouse em qualquer arquivo (1) na Unidade Nuvem Triofox, então selecione "Verificar (Bloquear) esse arquivo" (2) para alternar entre os estados bloqueados e desbloqueados. Em seguida, clique em OK na janela pop-up.

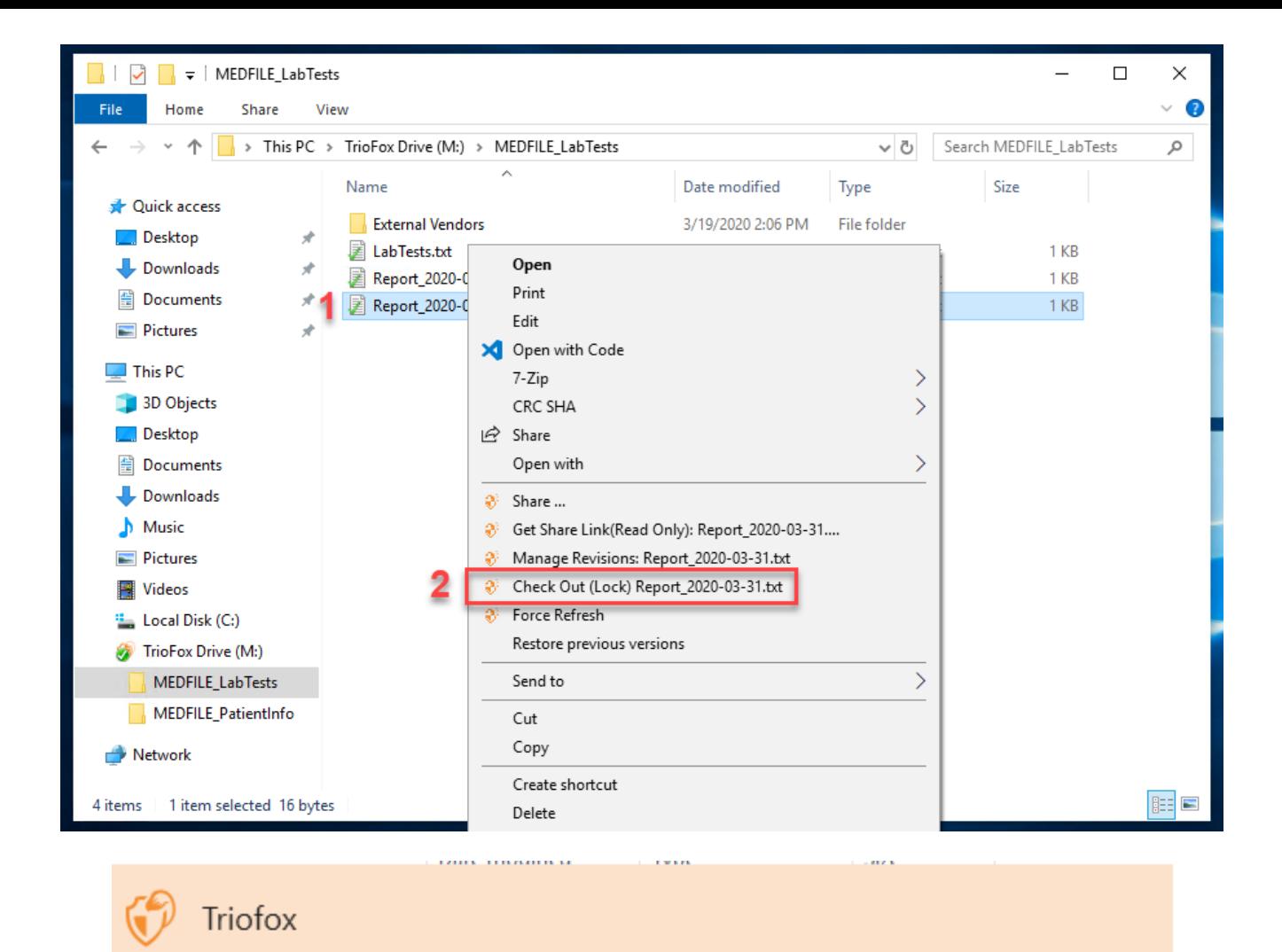

### Check out

Confirm check out the file:M:\AWS\Triofox final.wmv

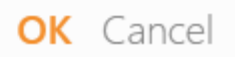

O menu de contexto dará a opção de bloquear o arquivo. Ele permanecerá trancado até você "Desbloquear". Quando você terminou o arquivo, você pode desbloqueá-lo

clicando com o botão direito do mouse no arquivo e selecionando "Checin" no menu de contexto.

# <span id="page-20-0"></span>Acesso Offline

Os arquivos do Drive em nuvem não estão totalmente sincronizados por padrão; apenas os arquivos que você usa estão sincronizados. No entanto, você pode forçar seus arquivos a serem sincronizados. Clique com o botão direito na pasta que você deseja fazer "Offline" e selecione "Ativar Acesso Offline" (1). Depois disso, você pode clicar no ícone do drive e selecionar "Forçar sincronização de todas as pastas offline" (3) para sincronizar todas as pastas que você ativou para acesso offline.

Você também pode pausar a sincronização dos arquivos enquanto está trabalhando neles. Também é possível através do ícone Cloud Drive. Selecione "Pause Syncing" (2) no menu para pausar temporariamente a sincronização de arquivos. Isto tem a vantagem de poder continuar a trabalhar localmente nos documentos (rascunhos) até que tudo esteja concluído. Depois disso, você pode desmarcar a opção "Pausar" e se conectar ao Triofox Cloud Drive para fazer o upload de todas as alterações.

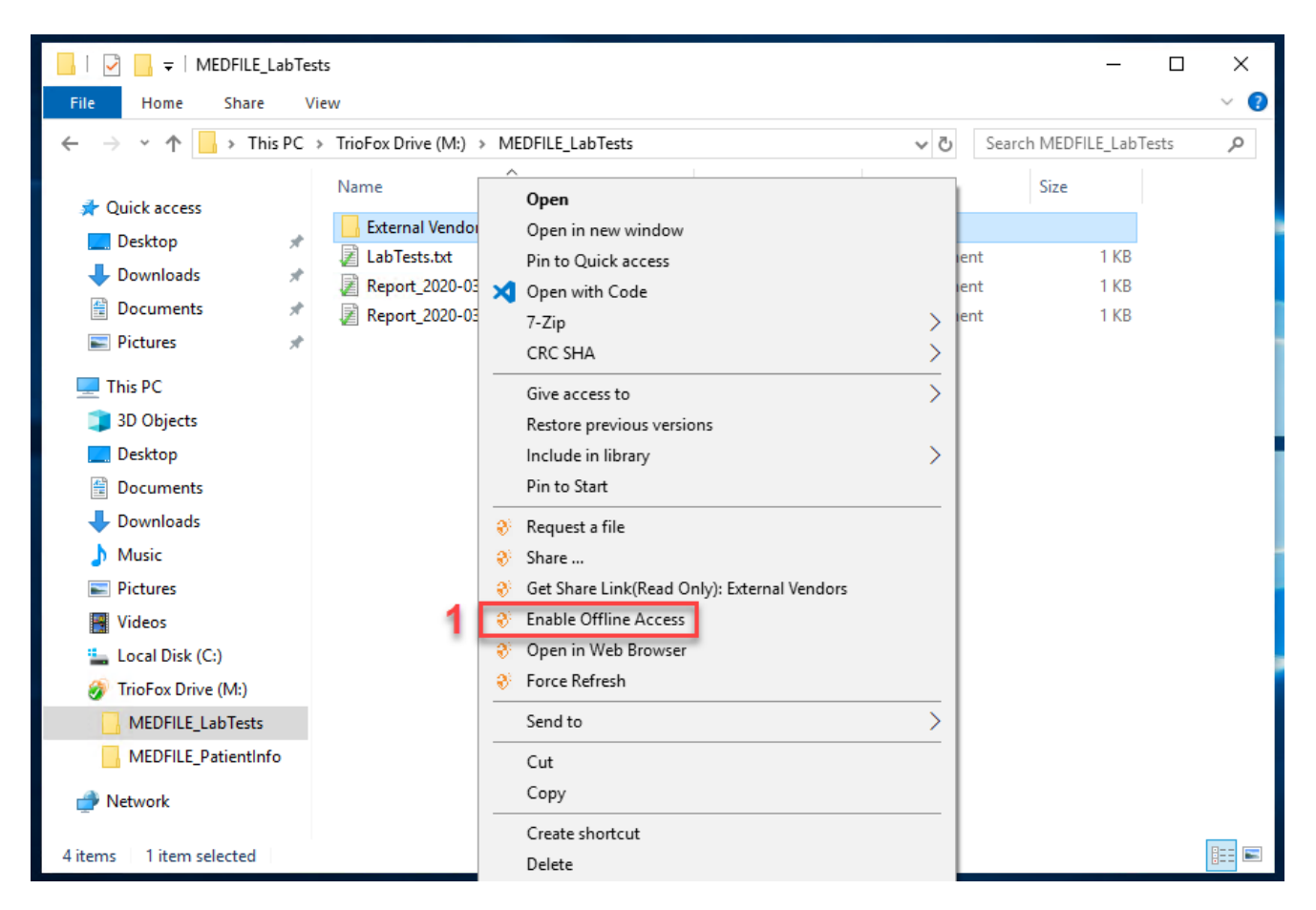

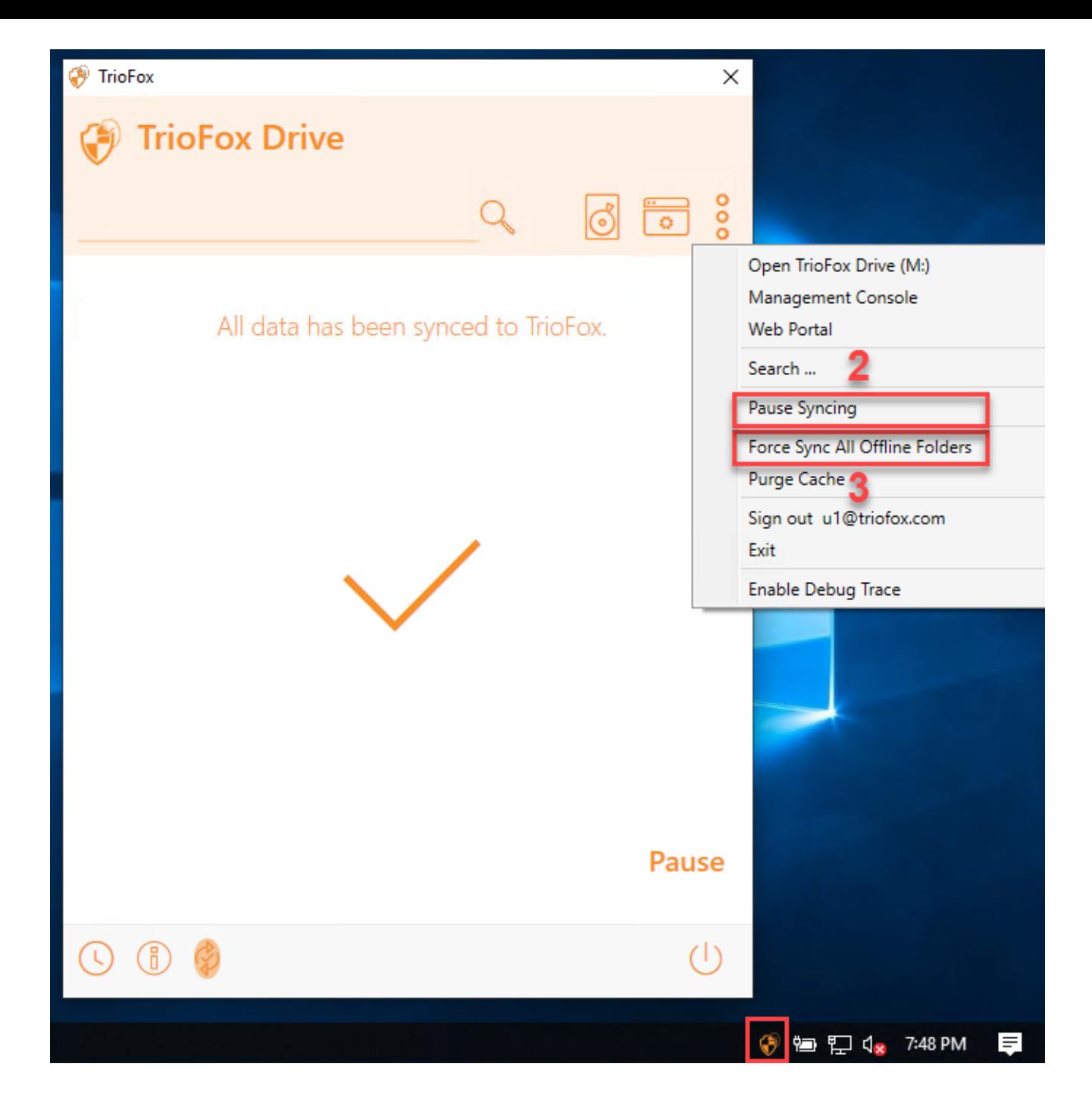

O cliente desktop tem um console de gerenciamento que controla o lado cliente do comportamento. O console de gerenciamento pode ser iniciado a partir do ícone da bandeja do sistema (1). No menu do cliente, clique no ícone da engrenagem do console de gerenciamento (2).

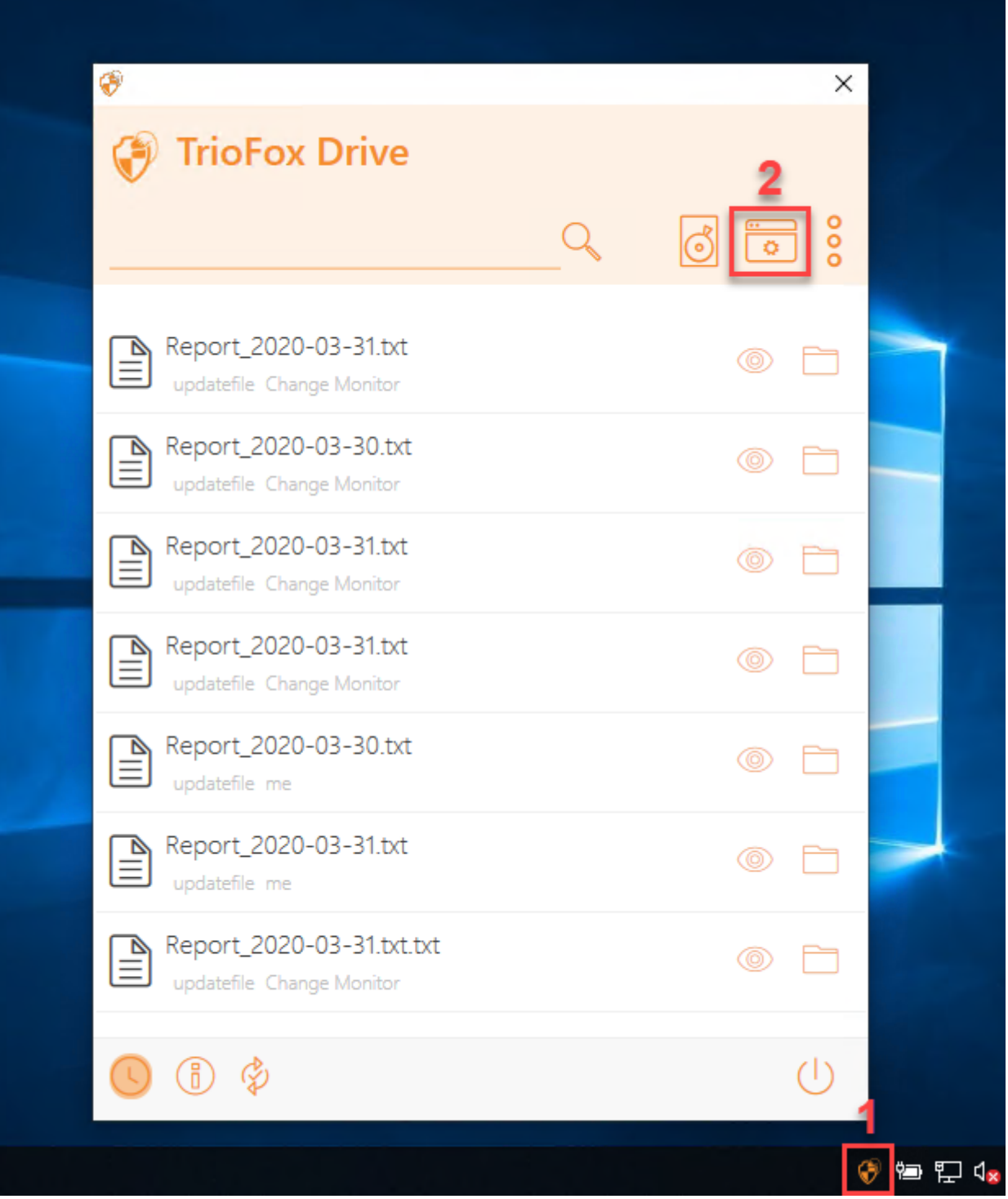

# <span id="page-22-0"></span>Informações do dispositivo

A página padrão é a página de Informações do Dispositivo Ele fornece uma visão geral do dispositivo e inclui detalhes como proprietário do dispositivo, Tipo de dispositivo, Tipo de SO, Versão do Dispositivo Cliente (número da compilação do software), Último

tempo de login, sincronização de Status, tamanho do cache, último relatório e muito mais.

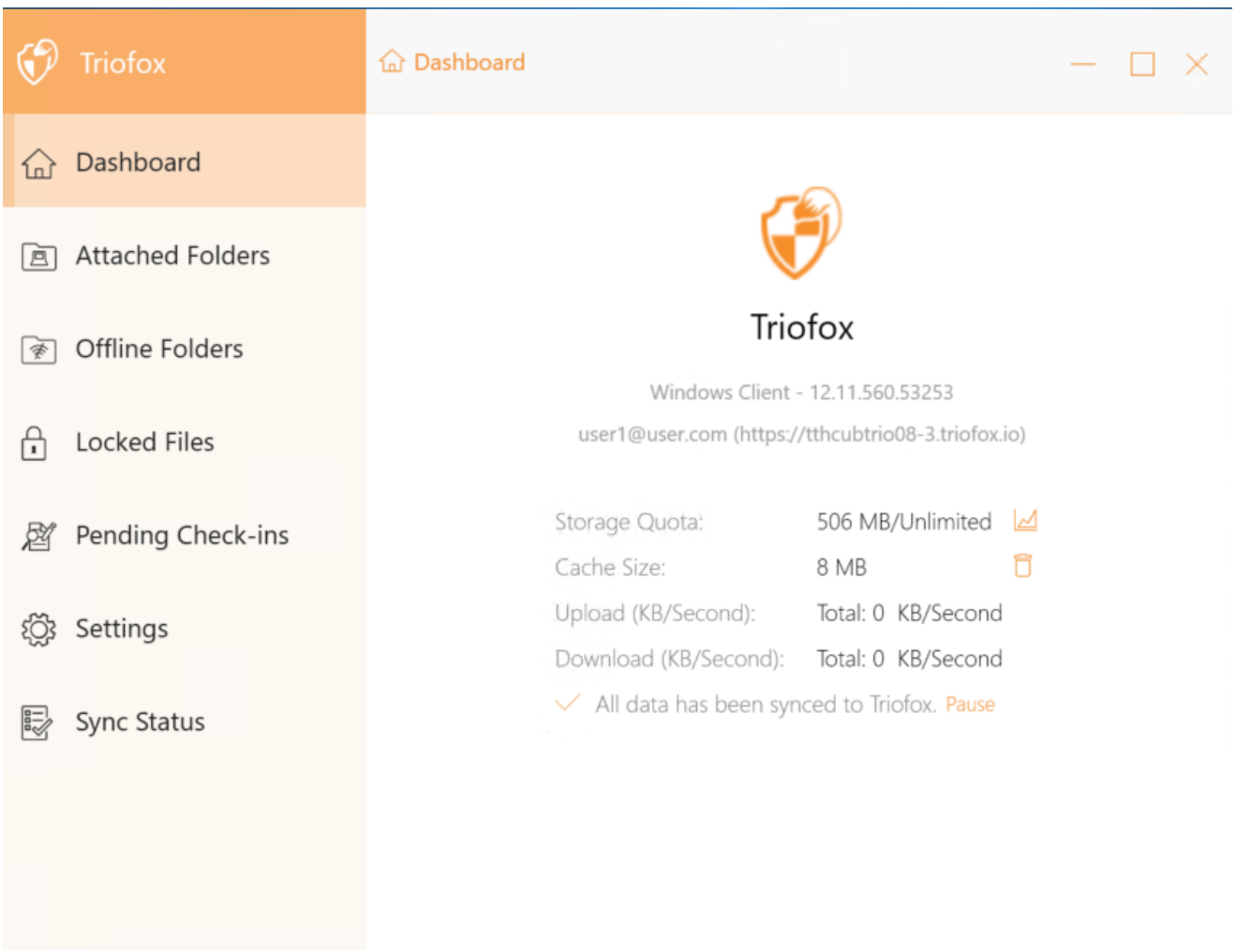

# <span id="page-23-0"></span>Pastas anexadas

Pastas locais anexadas que são sincronizadas com a Nuvem de forma bidirecional.

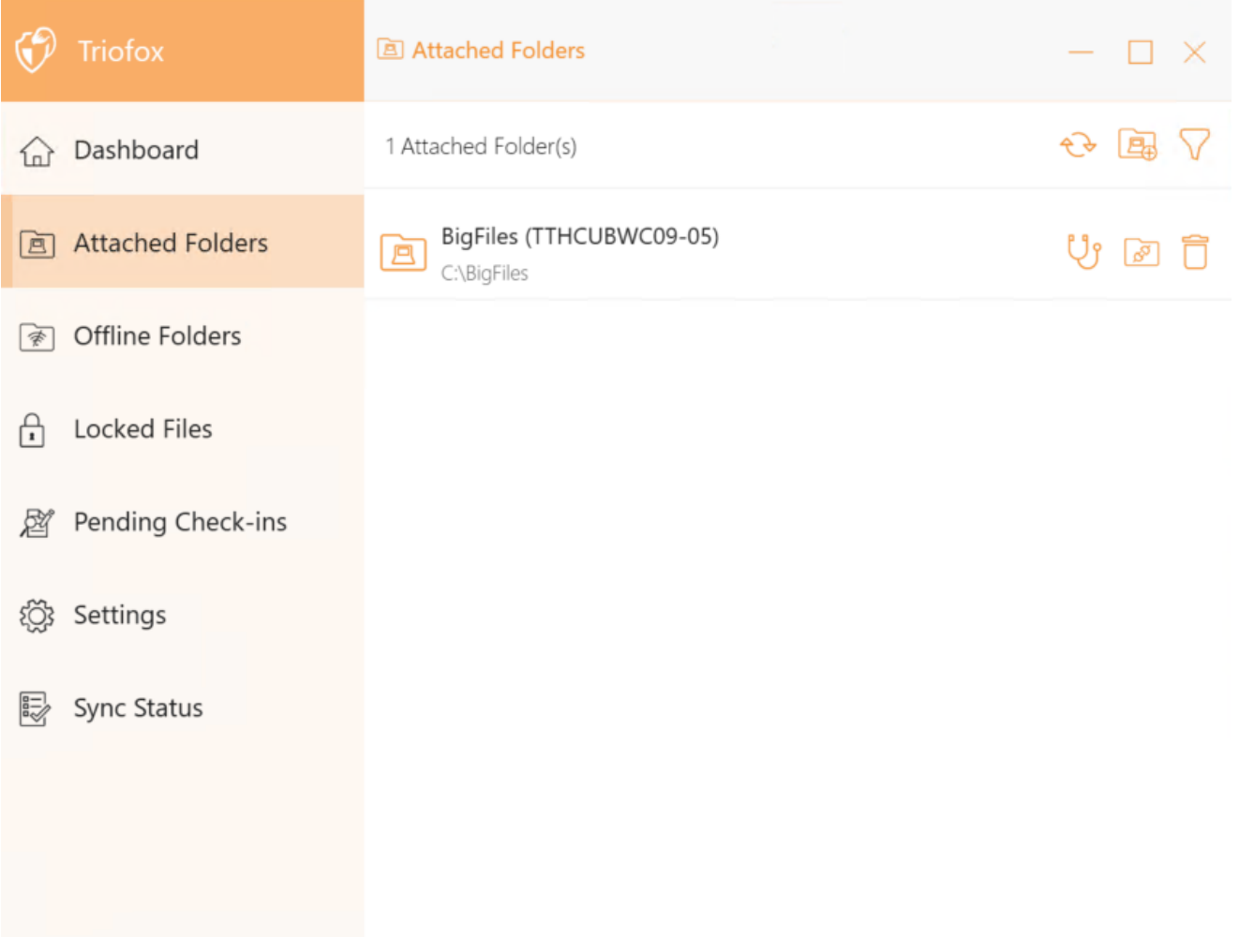

# <span id="page-24-0"></span>Pastas offline

A maioria dos arquivos no seu Cloud Drive local são sincronizados com espaços reservados ou representações do arquivo completo. Isto economiza largura de banda e melhora a velocidade porque os arquivos não são totalmente buscados até que o usuário os acesse. Quando uma pasta é definida como "offline", todo o conteúdo é prévisualizado imediatamente. Dependendo do tamanho, pode levar algum tempo, mas após a sincronização inicial, alterações na pasta são baixadas conforme necessário para manter o status offline.

Para adicionar uma pasta offline, selecione Pastas Offline no menu do console e clique no ícone "+". Em seguida, selecione uma pasta das pastas compartilhadas na nuvem, clique em Habilitar Acesso Offline, selecione Sim na caixa de diálogo de confirmação e o conteúdo da pasta é pré-buscado para acesso off-line.

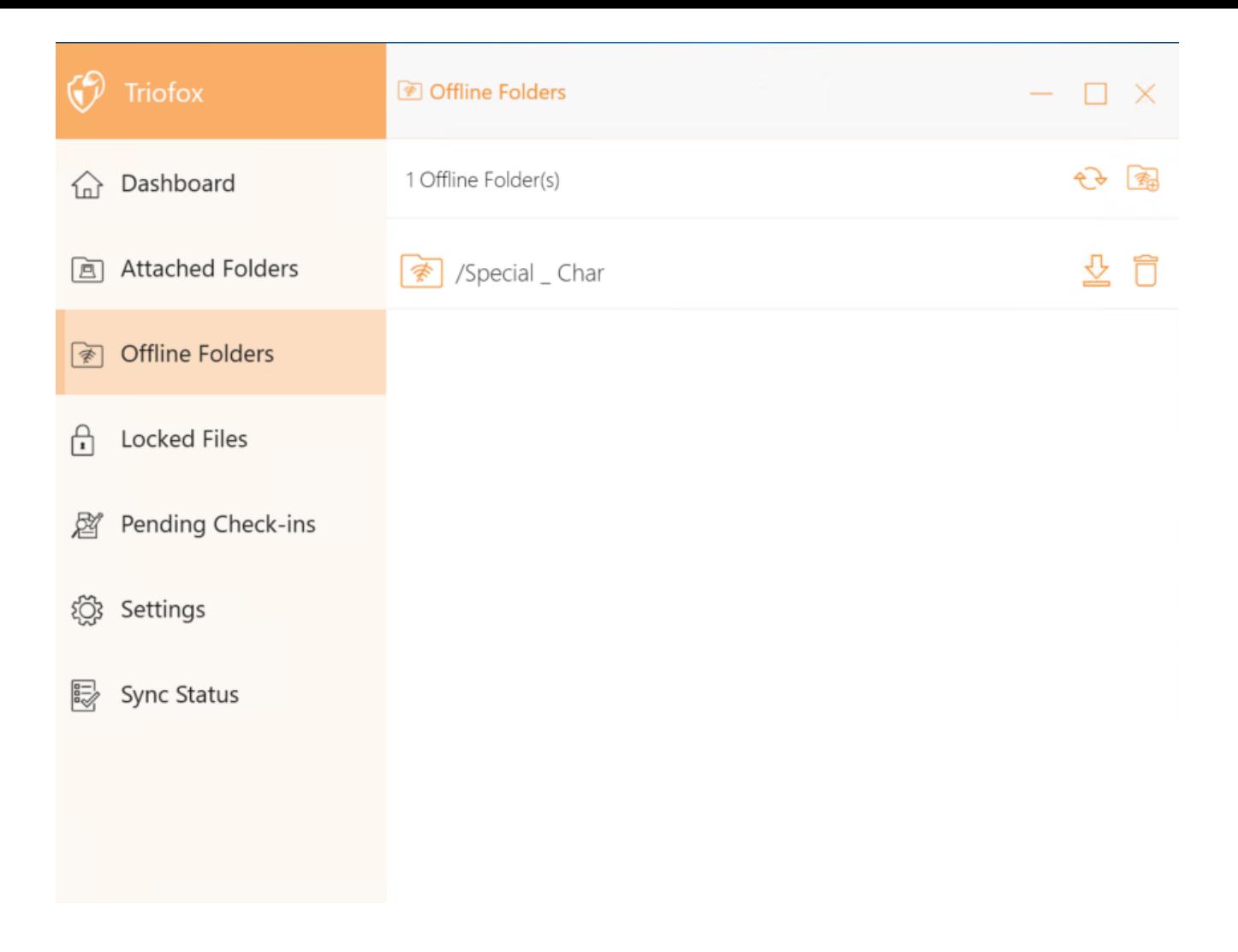

# <span id="page-25-0"></span>Arquivos bloqueados

Um arquivo que está atualmente em uso está bloqueado. Na imagem abaixo, o usuário tem o documento aberto. Quando um usuário edita o documento, o arquivo permanece bloqueado enquanto está aberto. Às vezes, você precisa clicar no texto "Atualizar" para ver os arquivos bloqueados na visualização de arquivos bloqueados. Estes são arquivos bloqueados no dispositivo local. Arquivos bloqueados incluem arquivos bloqueados automaticamente (por exemplo, abertos na Word) e arquivos bloqueados manualmente (por exemplo, clicados e bloqueados no menu de contexto). Se você deseja forçar o desbloqueio de um arquivo, você pode fazer isso usando o ícone de bloqueio.

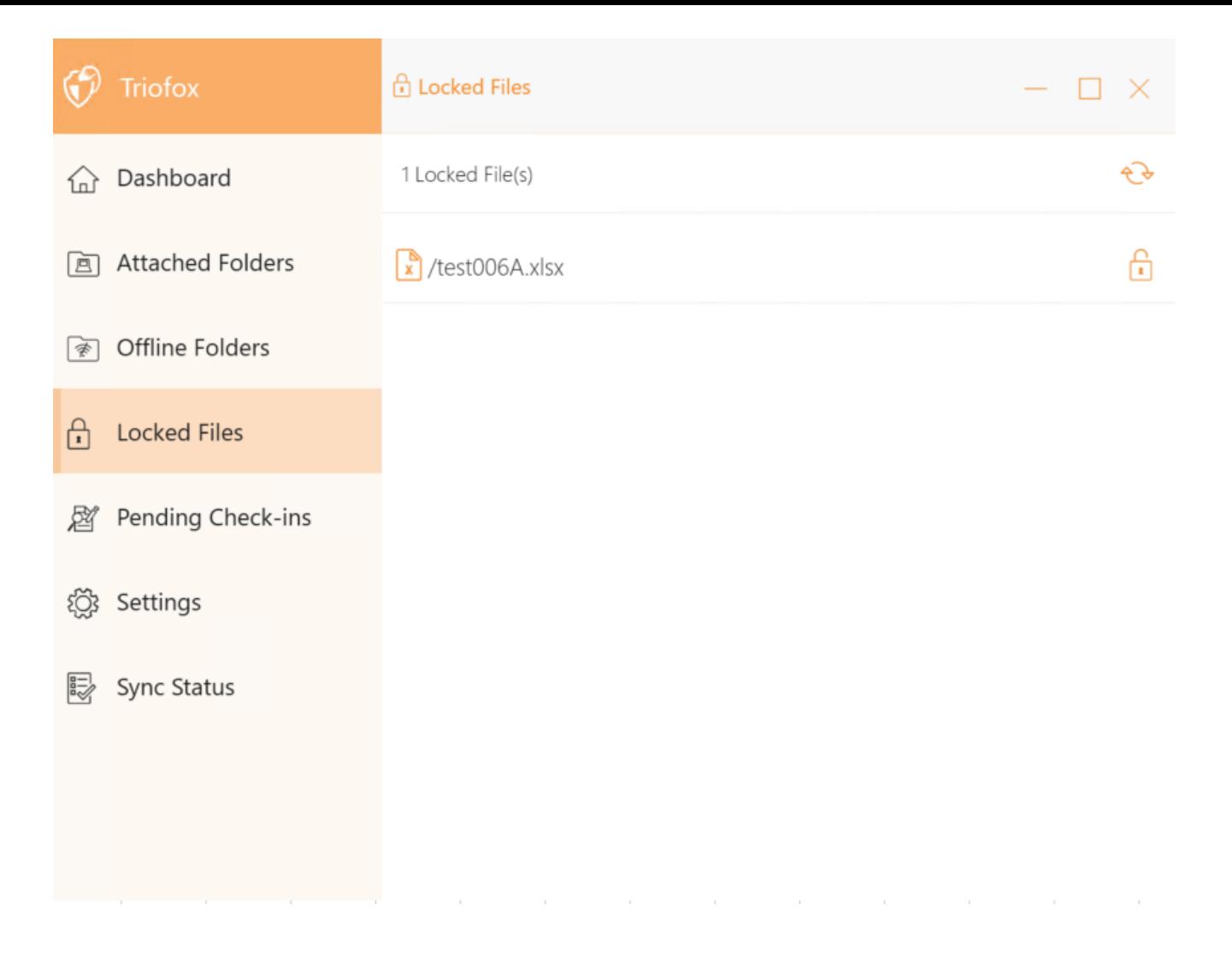

# <span id="page-26-0"></span>Check-ins pendentes

Os check-ins pendentes são arquivos que foram check-out manualmente e devem ser check-in para fazer upload das alterações feitas e removê-los da visualização de check-ins pendentes. A partir daqui. você também pode verificar (Bloquear) arquivos usando o ícone no canto superior direito e você também pode forçar a desbloqueio desses arquivos clicando no ícone de check-in em cada arquivo da lista.

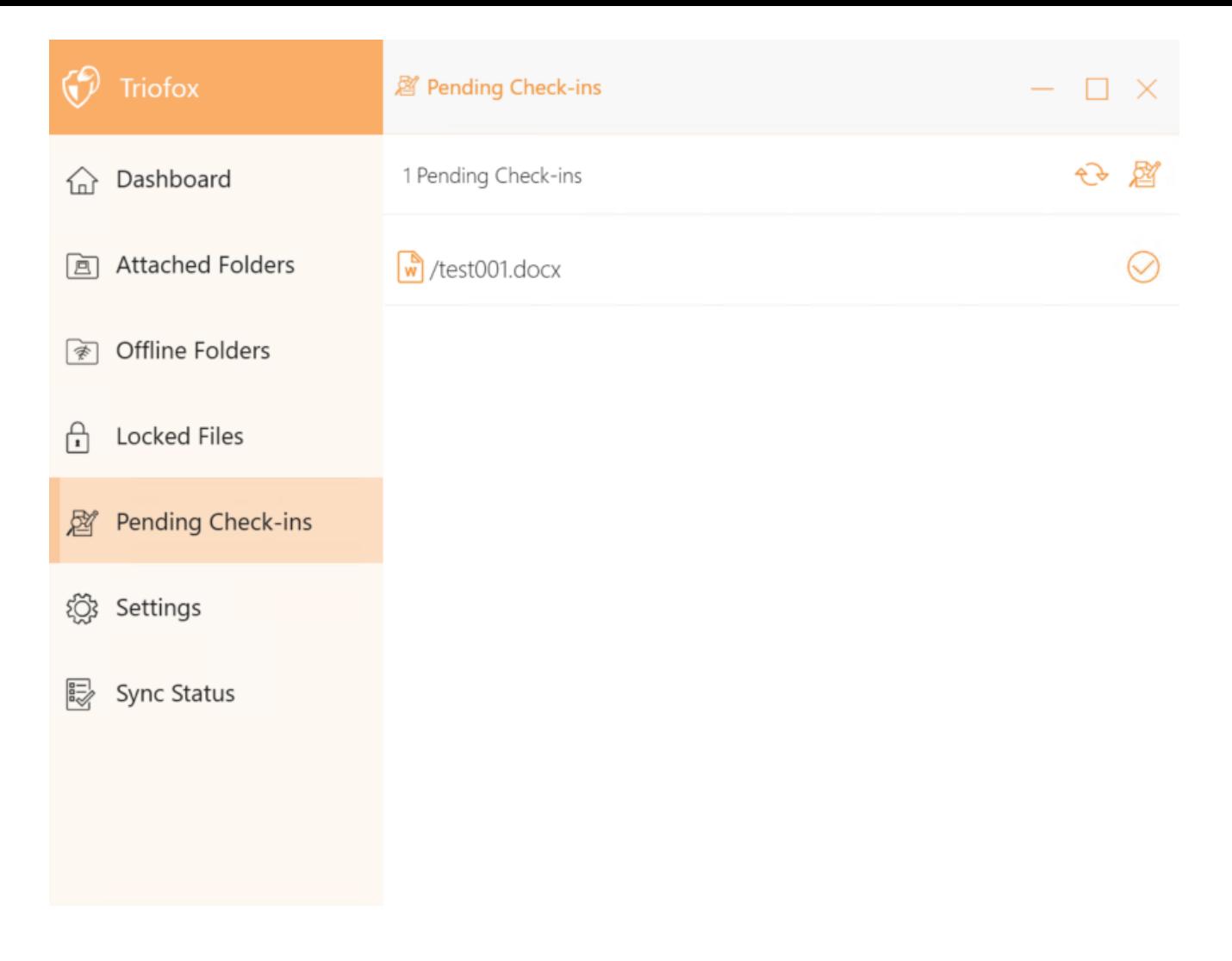

# <span id="page-27-0"></span>Confirgurações

As configurações armazenam as várias configurações do lado do cliente que podem ser aplicadas ao dispositivo atual.

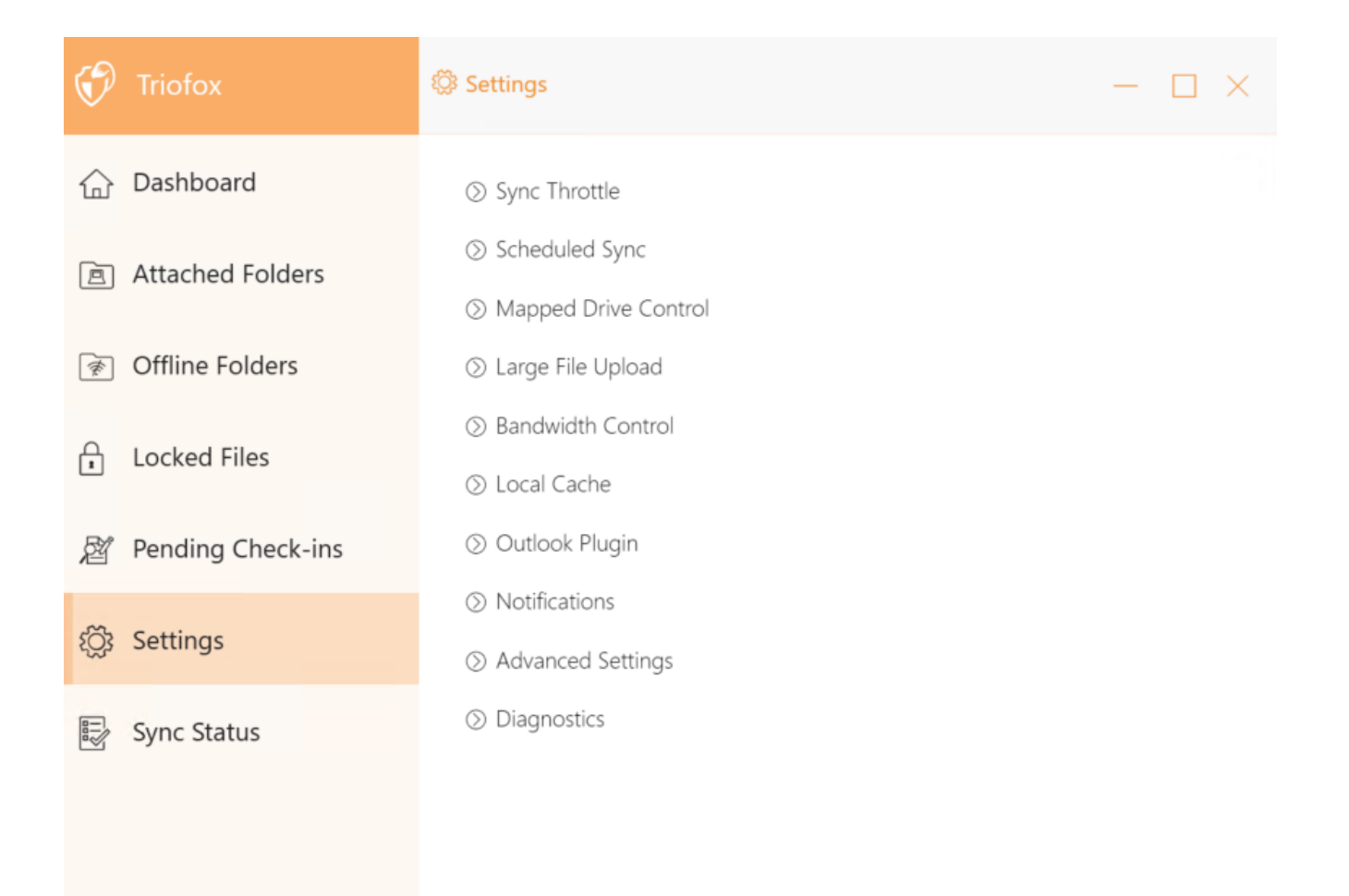

### <span id="page-28-0"></span>Sincronizar Leitura

Falso (padrão) - Se verdadeiro, a sincronização e transferência de arquivos seguirá o controle de controle definido nesta seção.

#### <span id="page-28-1"></span>Sincronizar Banda de Upload limitada (KB/s, 0-Ilimitado)

0 (padrão) - A configuração padrão é ilimitada em KB/s, insira um número aqui para reduzir a largura de banda consumida para o limite definido.

#### <span id="page-28-2"></span>Sincronizar Banda de Download Limiada (KB/s, 0-Ilimitado)

0 (padrão) - A configuração padrão é ilimitada em KB/s, insira um número aqui para reduzir a largura de banda consumida para o limite definido.

#### <span id="page-28-3"></span>Hora Início da Sincronização de Velocidade Completa (padrão 7:00)

<span id="page-28-4"></span>7 (padrão) - Esta configuração representa a hora (24 horas horas) do dia em que começa a Sincronização Completa de Velocidade. Normalmente, a Sincronização de Velocidade Completa é realizada à noite quando o uso da Internet é baixo.

#### Parada de Sincronização de Velocidade Completa hora (padrão 20:00)

20 (padrão) - Esta configuração representa a hora (24 horas de relógio) do dia em que a sincronização completa de velocidade vai parar - geralmente a sincronização completa é desejada durante a noite quando o uso da Internet está baixo.

#### <span id="page-29-0"></span>Escaneie arquivos locais e sincronize até a nuvem conforme necessário

False (padrão) - O cliente desktop constrói um banco de dados de estados descrevendo quais arquivos são sincronizados e quais não são. No caso de o cliente de área de trabalho ser reimagem, as informações do estado podem ser perdidas. Esta opção permite que arquivos locais sejam verificados e enviados para a nuvem conforme necessário. Essa é uma maneira rápida de recriar informações de estado se os arquivos locais forem mais precisos que as informações na nuvem.

#### <span id="page-29-1"></span>Escaneie arquivos de nuvem e sincronize localmente conforme necessário

False (padrão) - O cliente desktop constrói um banco de dados de estados descrevendo quais arquivos são sincronizados e quais não são. No caso de o cliente de área de trabalho ser reimagem, as informações do estado podem ser perdidas. Esta opção permite que arquivos locais sejam verificados e enviados para a nuvem conforme necessário. Essa é uma maneira rápida de re-construir informações de estado se os arquivos da nuvem forem mais precisos do que os arquivos locais.

#### <span id="page-29-2"></span>Ignorar a notificação de alteração fictícia

Falso (padrão) - Se esta opção estiver definida como Verdadeiro, nenhuma notificação é enviada para arquivos de 0-byte ou arquivos que receberam uma notificação de alteração do sistema de arquivos, mas na verdade não foram alterados.

### <span id="page-29-3"></span>Sincronização Agendada

#### <span id="page-29-4"></span>Habilitar sincronização agendada

Falso (padrão) - No lado do cliente, além de uma unidade mapeada (ou volume montado no Mac), também há funcionalidade para a sincronização de pastas. Esta configuração pode ser usada para controlar quando a sincronização deve ocorrer. Por exemplo, se a empresa tiver largura de banda Internet limitada, a sincronização pode ser evitada durante o horário de trabalho para economizar largura de banda.

### <span id="page-29-6"></span><span id="page-29-5"></span>Controle de Drive Mapeado

#### Nome do drive nuvem

Meu Cloud Drive (padrão) - Este é o rótulo que você pode ver no Windows Explorer.

#### <span id="page-30-0"></span>Letra do passeio

M (padrão) - Esta é a atribuição de letra de unidade mapeada.

#### <span id="page-30-1"></span>Desativar montagem de unidade

Falso (padrão) - Se verdadeiro, nenhum Cloud Drive será montado em "Meu Computador" para o cliente Windows.

#### <span id="page-30-2"></span>Criar atalho de unidade de nuvem sob Meus documentos

Verdadeiro (padrão) - Se for verdadeiro, há um atalho na unidade em nuvem sob a pasta "Meus documentos".

### <span id="page-30-3"></span>Controle de Banda

#### <span id="page-30-4"></span>Limite de banda-larga de download (KB/s, 0-Ilimitado)

0 (padrão) - Essa configuração é definida como ilimitada por padrão. Altere esta configuração para limitar a largura de banda de download para o número que você especificar em kilobytes.

#### <span id="page-30-5"></span>Limite de Banda de Upload (KB/s, 0-Ilimitado)

0 (padrão) - Essa configuração é definida como ilimitada por padrão. Altere essa configuração para limitar a largura de banda de upload para o número que você especificar em kilobytes.

#### <span id="page-30-6"></span>número máximo de tópicos de transferência de arquivos

5 (padrão) - Use esta configuração para restringir o número de tópicos usados durante a sincronização.

#### <span id="page-30-7"></span>Cache local

#### <span id="page-30-8"></span>Diretório de cache

<span id="page-30-9"></span>C:\Users\username\AppData\Local\gteamclient\cache (padrão) - Use esta configuração para alterar o local padrão para o cache.

#### Tamanho máximo do cache (MB)

0 (padrão) - A configuração padrão é zero, que é ilimitado. Defina este valor para outro número para limitar o cache para este tamanho em MB. (Automatic Translation) Você pode desativar o cache (não recomendado) das configurações do Portal da Web no Painel de Inquilinos > Funções.

### <span id="page-31-0"></span>Espaço mínimo livre em disco (GB)

0 (padrão) - A configuração padrão é zero, o que significa que o cliente não verifica o espaço em disco. Defina este valor para um número diferente para permitir que o cliente verifique o espaço livre em disco na unidade onde o cache é salvo. (Automatic Translation)

### <span id="page-31-1"></span>notificações

#### <span id="page-31-2"></span>Desativar notificação no modo offline

Falso (padrão) - Um sistema que entra no modo offline envia uma notificação por padrão. Mude isso para Verdadeiro para esconder essa notificação.

#### <span id="page-31-3"></span>Desativar notificações de mudança de arquivos

Falso (padrão) - Quando os arquivos são modificados por outras pessoas ou pelo mesmo usuário, mas de uma máquina diferente, uma notificação de modificação de arquivo enviada. Altere essa configuração para Verdadeiro para desativar essa notificação.

#### <span id="page-31-4"></span>Desativar a janela rastreador de arquivo grande

Falso (padrão) - por padrão, quando o Windows Explorer baixa um arquivo grande em segundo plano, uma caixa de diálogo de progresso para baixar arquivos grande é exibida. Esta configuração permite que você desative esta notificação.

#### <span id="page-31-5"></span>Desativar o rastreador automático de tarefas agendadas

Falso (padrão) - Se a sincronização agendada estiver habilitada para o Cliente, use essa configuração para desativar a notificação quando os arquivos são sincronizados.

#### <span id="page-31-6"></span>Desativar a confirmação de desligamento

Falso (padrão) - Quando o cliente da área de trabalho se desliga, uma janela de confirmação de desligamento é exibida. Esta configuração controla se esta janela de confirmação é exibida. Defina esta configuração como Verdadeiro para ocultar a caixa de diálogo de confirmação.

#### <span id="page-32-0"></span>Desativar confirmação de movimento de pasta

Falso (padrão) - Um diálogo de confirmação é exibido quando se movem arquivos/pastas. Defina isto como Verdadeiro para ocultar o diálogo de confirmação.

### <span id="page-32-1"></span>Configurações Avançadas

#### <span id="page-32-2"></span>Ativar arquivos de abertura zip e exe

Falso (padrão) - Por padrão, o cliente Windows não permite que o usuário abra arquivos zip diretamente na unidade M montada. Isso porque ao abrir um arquivo zip, primeiro significa baixar todo o arquivo zip para o cache. Se o arquivo zip for grande, o download gera muito tráfego de rede e torna o Windows Explorer. Altere essa configuração para True se você quiser que os usuários sejam capazes de abrir os arquivos zip dentro da unidade M. A próxima configuração determina o limite de tamanho dessa funcionalidade.

#### <span id="page-32-3"></span>Máx. tamanho dos arquivos zip permitem abrir no local (MB)

Isso define o tamanho máximo do arquivo zip que o usuário tem permissão para abrir. Foi projetado para impedir que o usuário / Windows Explorer baixe arquivos zip muito grandes. Por padrão, é 20M. Se o administrador permitir a inplace zip de abertura, somente arquivos com tamanho de 20M podem ser abertos.

#### <span id="page-32-4"></span>Sempre permitir visualização de imagens

Falso (padrão) - Se esta opção estiver ativada, miniaturas de visualização serão geradas para seus arquivos locais. Isto consome muito banda para baixar arquivos de imagem desnecessários.

#### <span id="page-32-5"></span>Ativar modo de rede lento

Falso (padrão) - Sem mais informações.

#### <span id="page-32-6"></span>Manter a máquina de dormir quando a tarefa está em execução

Verdadeiro (padrão) - Noite é geralmente um bom momento para transferir arquivos com velocidade máxima. No entanto, pode haver momentos em que a máquina entra em modo de suspensão que impede que os arquivos sejam transferidos. Esta configuração pode impedir que o modo de suspensão seja ativado.

#### <span id="page-33-0"></span>Montar drive no espaço global

Falso (padrão) - Um drive montado no espaço global não está sujeito a restrições de Controle de Conta do Usuário (UAC), tal como quando as aplicações herdadas precisam de correr com privilégios administrativos e não conseguem ver a unidade protegida pela UAC. Por outro lado, Unidades montadas no escopo global são visíveis para todos os outros usuários que logam na mesma máquina Windows ao mesmo tempo.

#### <span id="page-33-1"></span>Enviar arquivos ocultos

Falso (padrão) - altere esta configuração para Verdadeiro se você deseja enviar arquivos ocultos para a nuvem.

#### <span id="page-33-2"></span>Enviar arquivos de sistema

Falso (padrão) - Altere esta configuração para Verdadeiro se você quiser enviar arquivos de sistema para a nuvem.

#### <span id="page-33-3"></span>Use Volume Shadow-Copy para carregar arquivos que são acessados constantemente

Falso (padrão) - Por padrão, um arquivo ativo aberto não é carregado até ser fechado. Esta configuração substitui esse comportamento para que todos os arquivos sejam carregados independentemente do seu status aberto.

### <span id="page-33-4"></span>Diagnóstico

#### <span id="page-33-5"></span>Manter registros de auditoria por (dias, 0=nunca purgar)

5 (padrão) - Essa configuração determina quantos dias manter vestígios de auditoria.

#### <span id="page-33-6"></span>Nível de Rastreamento (Desabilitável, Erros de Log, Avisos de Log, Informação de Logo, Log all )

Desativado (padrão) - por padrão, o nível de rastreamento está desativado. Pode ser alterado para os níveis exibidos.

# <span id="page-33-7"></span>Status da sincronização

Sincronizar Status pode mostrar as tarefas atualmente em execução no dispositivo local atual.

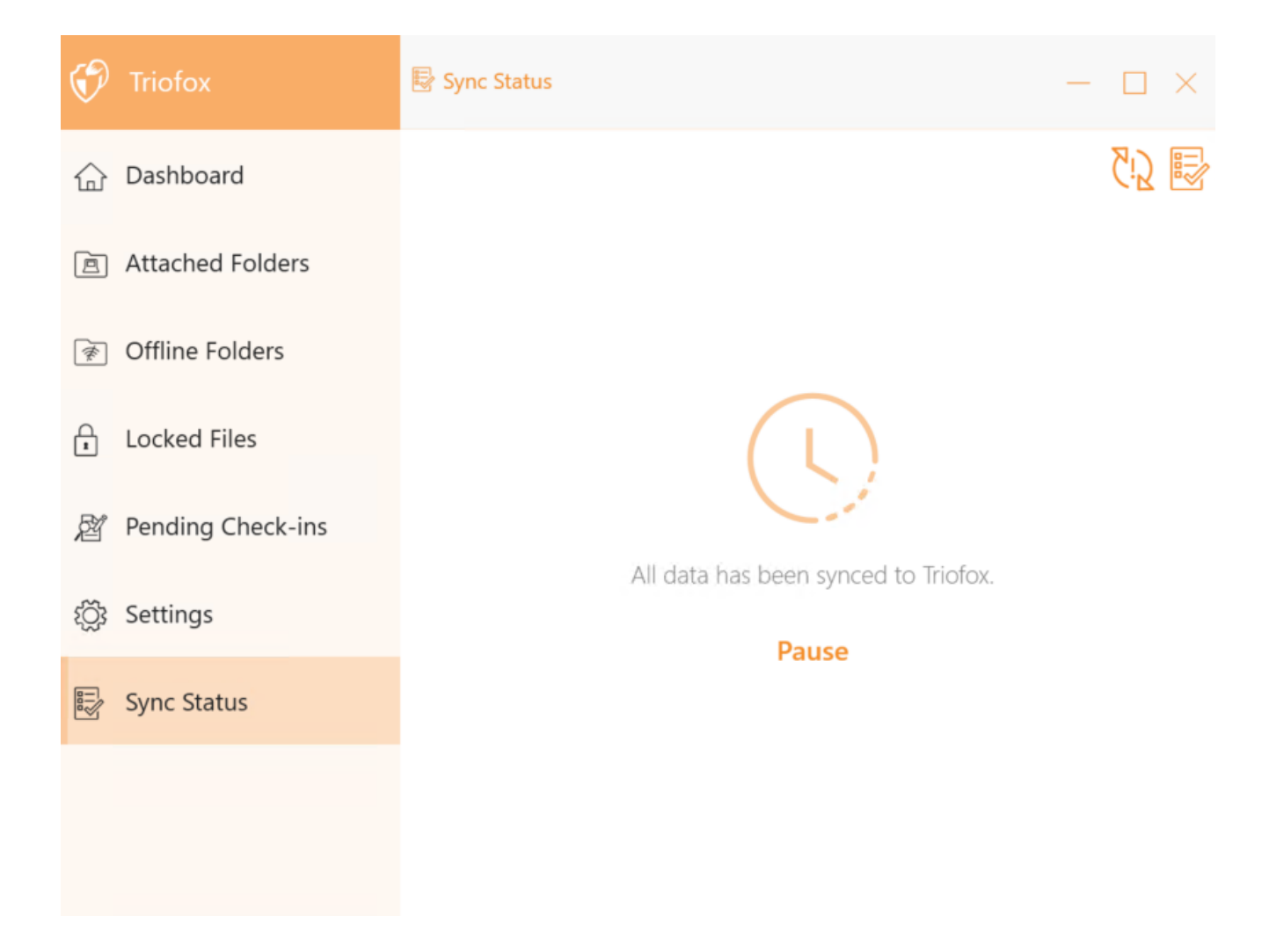

### <span id="page-34-0"></span>Gerenciador de Tarefas

Você pode acessar o Gerenciador de Tarefas usando o ícone no canto superior direito do Status de Sincronização. Aqui você pode monitorar a transferência de tarefas, ex.: atualizações de sistema, pré-visualizações do explorador, sincronização do sistema.

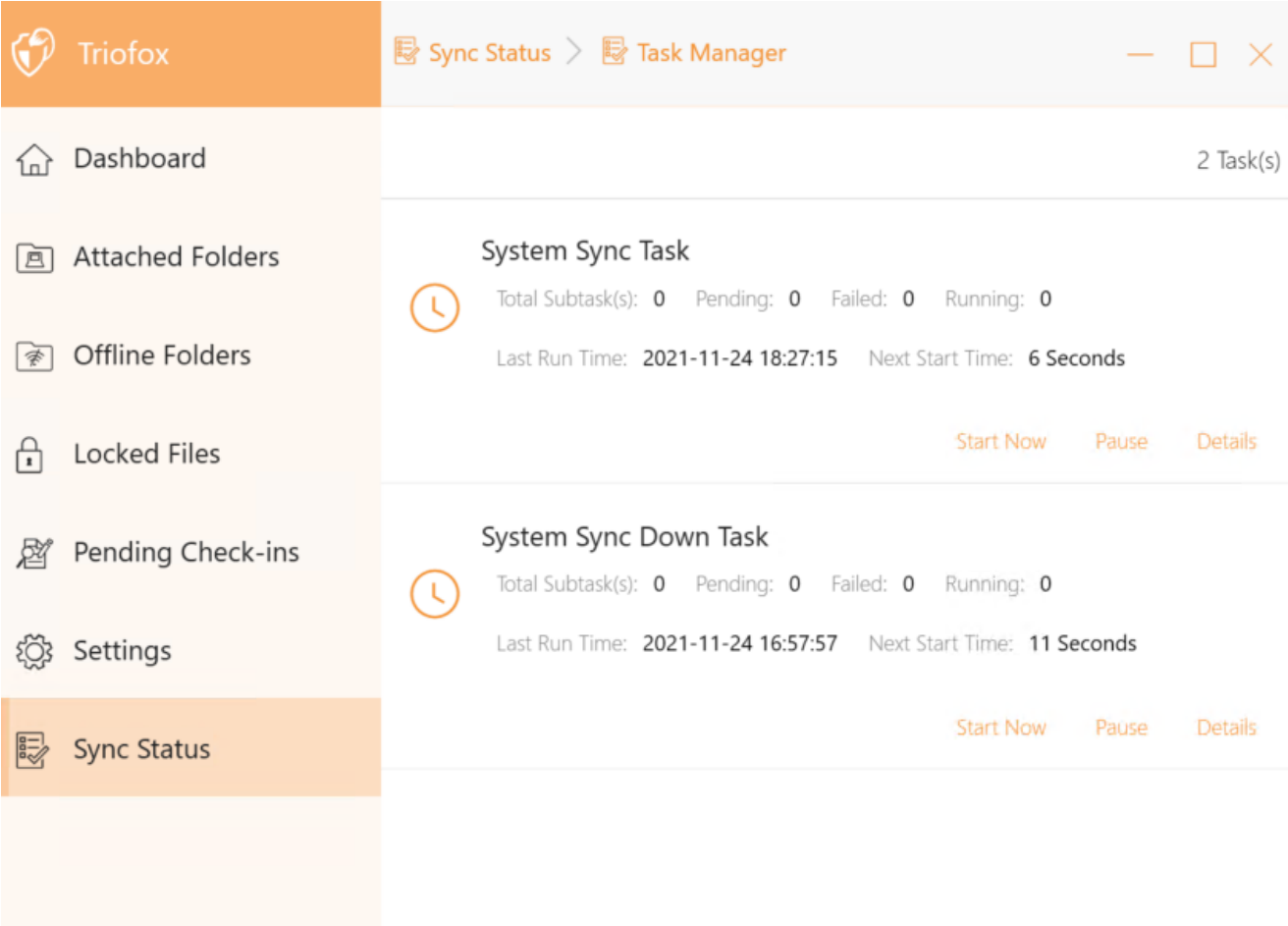